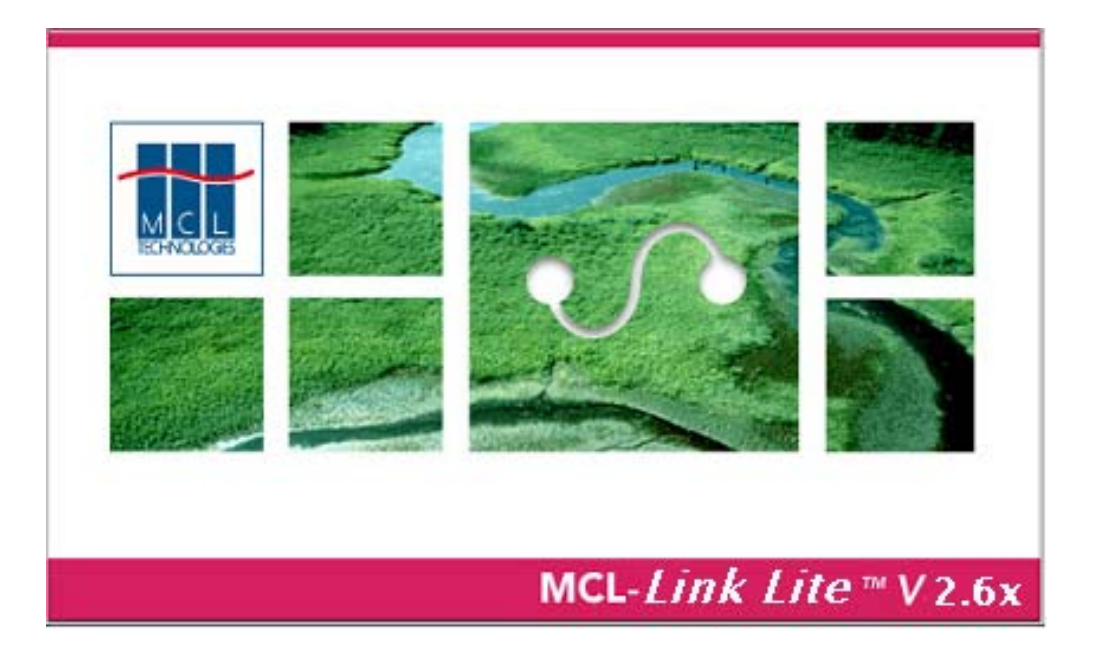

# MCL-Link Lite User Guide

#### Copyright notice

© 2002 MCL Technologies.

MCL-Link User Guide

Microsoft, Windows, Windows NT, and Visual Studio are registered trademarks or trademarks of the Microsoft Corporation in the United States and/or other countries. All brands and product names used in this manual are, or may be, trademarks or registered trademarks of their respective holders. All specifications, terms and descriptions of products and services are subject to change without notice or recourse.

## What is MCL-Link Lite

MCL-Link Lite from Symbol Technologies is a secure communication protocol for P460/P360 Memory and P470/P370 Cordless Scanners only. This free software enables two-way data communication between the scanner and a host application. MCL-Link Lite is typically used in conjunction with applications created on MCL-Designer. Note that MCL-Link Lite does not need a license to operate.

MCL-Link Lite is a subset of the full MCL-Link product.

MCL-Link Lite provides:

Guaranteed secure two-way communication between the scanner and host

Automatic error detection and retransmission of corrupt/lost data

Secure communication = Higher baud rates = Faster downloads

Two-way communication between the scanner and host application

The following restrictions apply to MCL-Link Lite:

- Communicates with Symbol Phaser Units only
- Supports of Phaser ID 001 and 002 only
- Only the following commands are implemented:
	- o Send File
	- o Send packet
	- o Receive File
	- o Receive Packet

For advanced communication features such as fully automated execution of task and application upgrades, ODBC connectivity, keyboard wedge support, Windows DLL support and much more consider upgrading to the full "MCL-Link" version.

This manual describes all the functionalities of the full MCL-Link product.

If you are using MCL-Link Lite, disregard the commands and options that are not available in the MCL-Link Lite version.

## <span id="page-2-0"></span>**Contents**

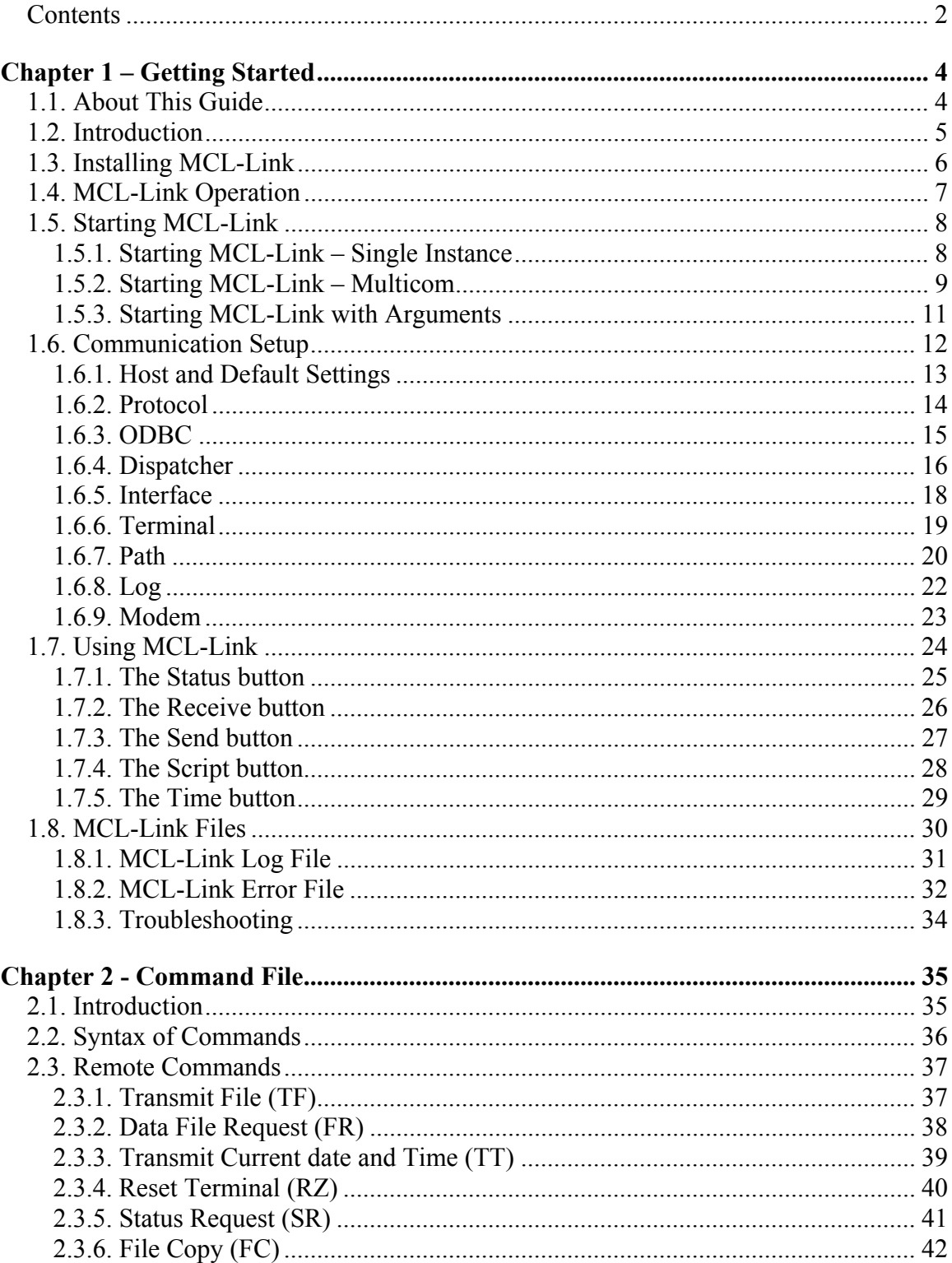

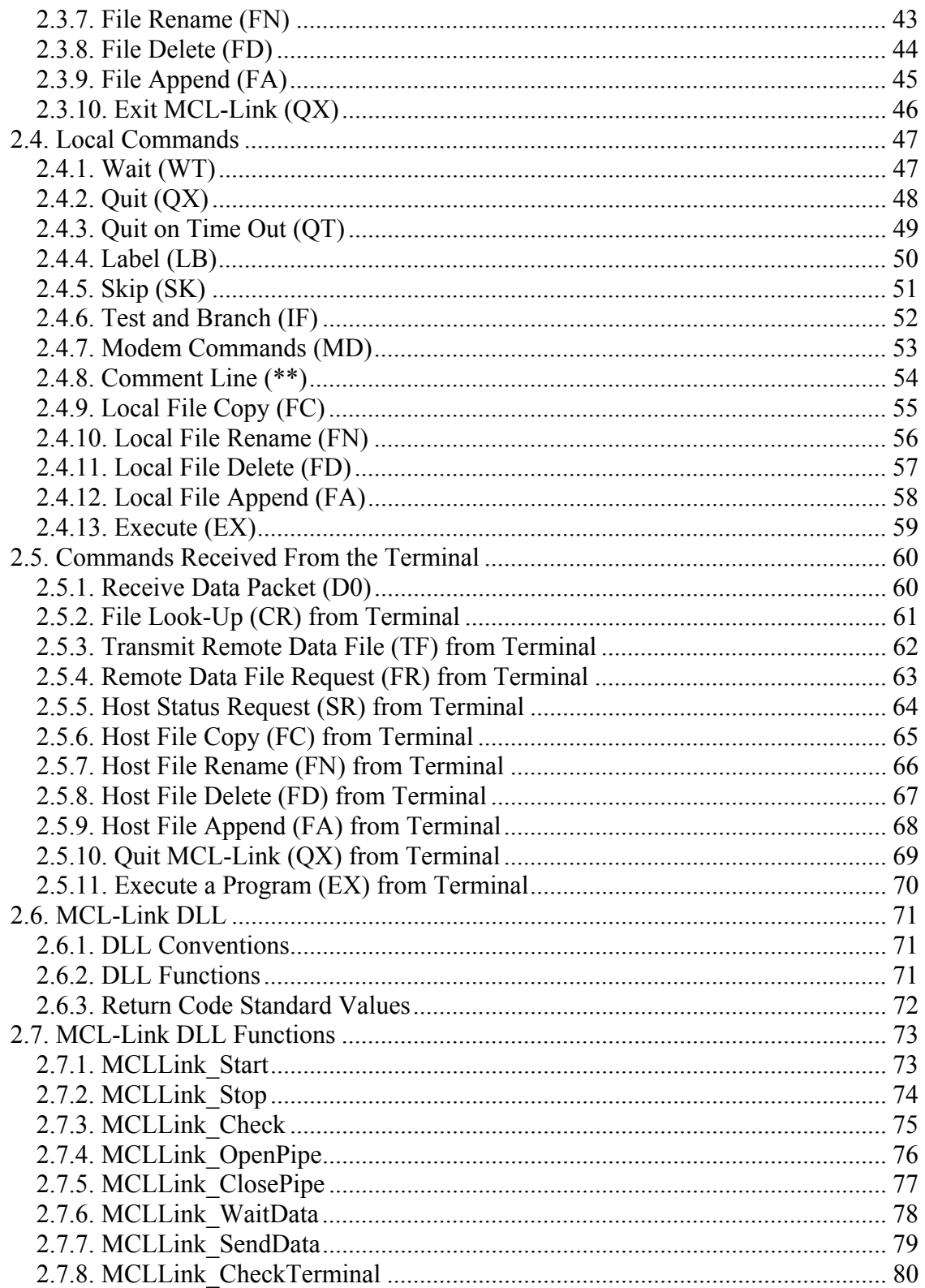

## <span id="page-4-0"></span>Chapter 1 – Getting Started

## 1.1. About This Guide

The MCL-Link User Guide provides general information about operating the MCL-Link application, configuring the software, and using MCL-Link commands.

#### The concept of 'Terminal'

The word 'Terminal' as used in this manual covers all the devices that can support the MCL-Link protocol. This can be a desktop terminal, a fixed wall mounted terminal, a printer, etc.

This manual does not refer to any specific terminal.

#### Notational Conventions

The following conventions are used in this document:

- "Operator" and "User" refer to anyone using the MCL-Link software.
- " "PC" refers to the IBM personal computer or compatible system that you are using to develop applications.
- "Terminal" refers to various types of terminals.
- "You" refers to the administrator or person who is using this guide as a reference aid to install, configure, and/or operate the software.
- Keystrokes in bold type indicate non-alphanumeric keystrokes.
- For example: Select the <**F1**> key on the terminal to access on-line help.
- **Bold** type identifies menu items and input or text fields on a terminal screen.
- *Italics* are used:
	- for the names of parameters in function prototypes and variable names in usage
	- and syntax descriptions to highlight specific items in the general text
	- to identify chapters and sections in this and related documents.
- Square brackets [ ] in a command line enclose optional command line parameters.
- The piping symbol | is used to separate inline parameters on a command line.
- Bullets (•) indicate:
	- action items
	- lists of alternatives
	- lists of required steps that are not necessarily sequential
- Sequential lists (e.g., those that describe step-by-step procedures) appear as numbered lists.

## <span id="page-5-0"></span>1.2. Introduction

MCL-Link is Windows NT/ 95 / 98 / 2000 and XP batch communication server designed to support terminals running batch applications created using MCLdesigner.

MCL-Link is the software tool that ensures access to and delivery of both programs and data essential to the smooth operation of an enterprise that relies on batch data collection.

MCL-Link communicates with your terminals and scanners either through a simple RS232 direct connection, for remote access, using a modem, or via an internal Ethernet connection.

Either the server or the batch device can initiate communications.

MCL-link provides the ability to handle all the complex tasks needed in a batch communications environment. Users can easily and quickly upload or download files and programs either to or from a batch device. In addition, MCL-Link enables users to:

- **synchronize the terminal with the host computer**
- **query the terminal's status**
- query terminal directories and files structures
- perform file operations, such as file lookup, save, file append, file copy, file rename, and program execution.

MCL-Link's powerful instruction set gives you the ability to create complex communication scripts with virtually no need for human intervention on either the device or the server. This is due to MCL-Link's ability to perform actions based upon instructions it receives from the device (through the serial line or modem) or from a program on the server.

MCL-Link includes an SQL engine that provides the ability to access and perform SQL request on database using ODBC.

## <span id="page-6-0"></span>1.3. Installing MCL-Link

#### **Prerequisites**

Before you attempt to install MCL-Link, make sure that your system conforms to the following system requirements:

Windows 98 SE, 2000, XP are all supported.

Intel PII-compatible processor, with 500 MHz minimum processor speed

128 MB RAM.

#### Installing the software

Proceed as follows to install MCL-Link:

Insert the MCL-Collection CD into your CD-ROM drive.

Click Start on the Windows task bar.

Select Run....

Type "D:\setup.exe", where D is the drive letter of your CD-ROM drive, and then click OK.

Follow the instructions in the MCL-Collection Installation Wizard.

You can also download the installation file from our website: [http://www.mcl-collection.com](http://www.mcl-collection.com/).

#### Activating MCL-Link

For the Activation procedure instructions, please refer to the "MCL product Activation Manual".

## <span id="page-7-0"></span>1.4. MCL-Link Operation

#### MCL-Link Operating modes

MCL-Link can receive commands:

From the script file MCLLINK.CMD.

Any host application can write commands in the script file. Every second, MCL-Link checks if the script file exists, and executes the command(s) stored in it. At the end of the file, the file is renamed MCLLINK.BAK. The MCLLINK.CMD file must be created in the MCLLINK.EXE directory (See *About MCL-Link Files* on page 1-21).

From the user buttons.

On the supervisor's screen, buttons activate specific commands like:

- o " request terminal status
- o " send date and time to the terminal
- o " send programs and data files to the terminal
- o " request programs and data files from terminal.
- From the terminal.

MCL-Link is able to receive commands from terminal. The program running in the terminal controls the communication process. (See *Commands Received From the Terminal* on page 2-28).

• From the DLL.

MCL-Link is able to receive commands from the DLL via named pipes. (See *MCLLink DLL* on page 2-39).

## <span id="page-8-0"></span>1.5. Starting MCL-Link

MCL-Link can be started one or several times (instance) on the same PC following the type of the license used.

Each instance of the MCL-Link can manage one serial communication port of the PC or an Ethernet connection.

### 1.5.1. Starting MCL-Link – Single Instance

There are three ways to start the MCL-Link program:

- double-clicking on the MCL-Link icon on the desktop,
- from the standard Run window,
- from an application.

The MCL-Link window displays

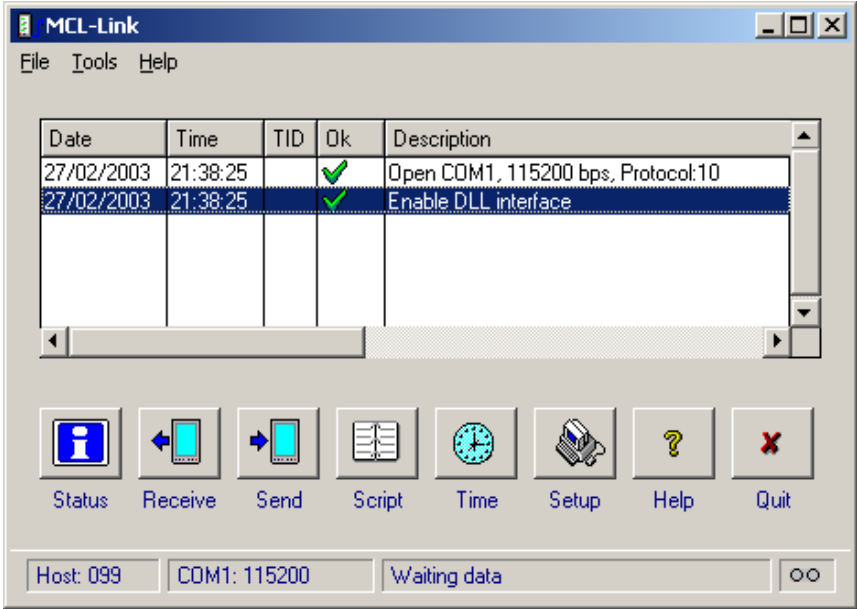

Figure 1-1. MCL-Link Window

#### <span id="page-9-0"></span>Button Descriptions

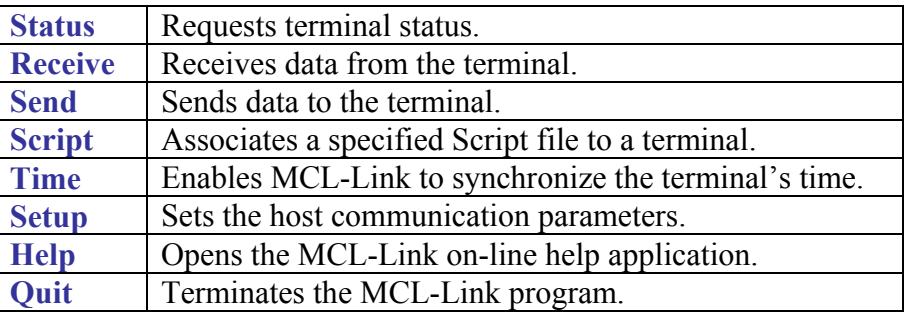

### 1.5.2. Starting MCL-Link – Multicom

To define an instance of MCL-Link, create a new MCLLINK.EXE shortcut on the Windows desktop. Click right on the new shortcut, select Properties and select shortcut tab. Modify the Target entry to add the instance argument (**-1** starts instance 1, **-2** starts instance 2, …**-8** starts instance 8 of MCLLINK.EXE).

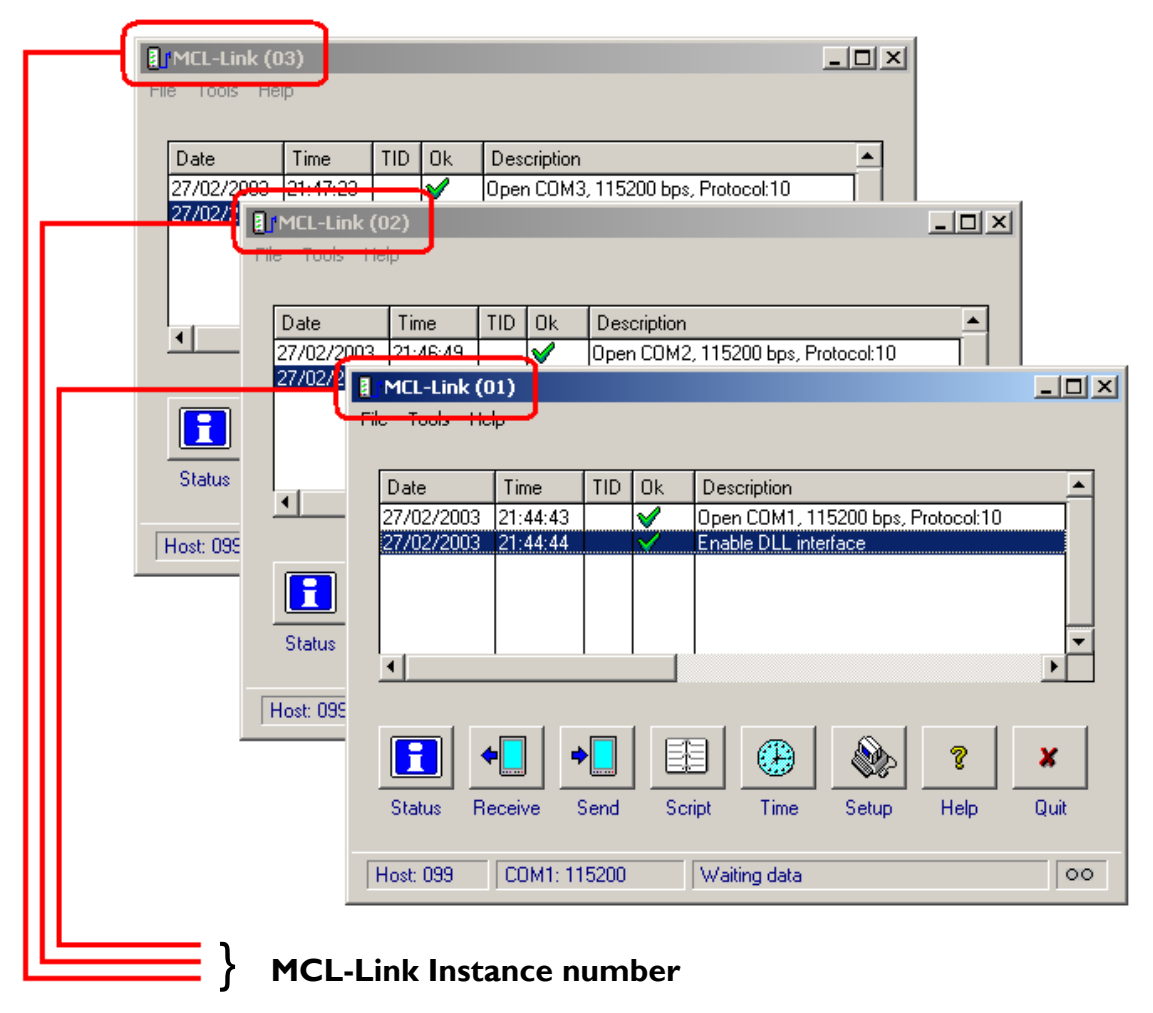

Figure 1-2. MCL-Link Multicom Window

#### Communication Port Assignment

When MCL-Link Multicom port is used, by default, the argument defines the PC communication serial port that MCL-Link uses.

**Example:** Argument –2 = MCL-Link uses PC communication serial port 2.

The user is able to modify the communication port and its settings using the setup button in the MCLLink main window.

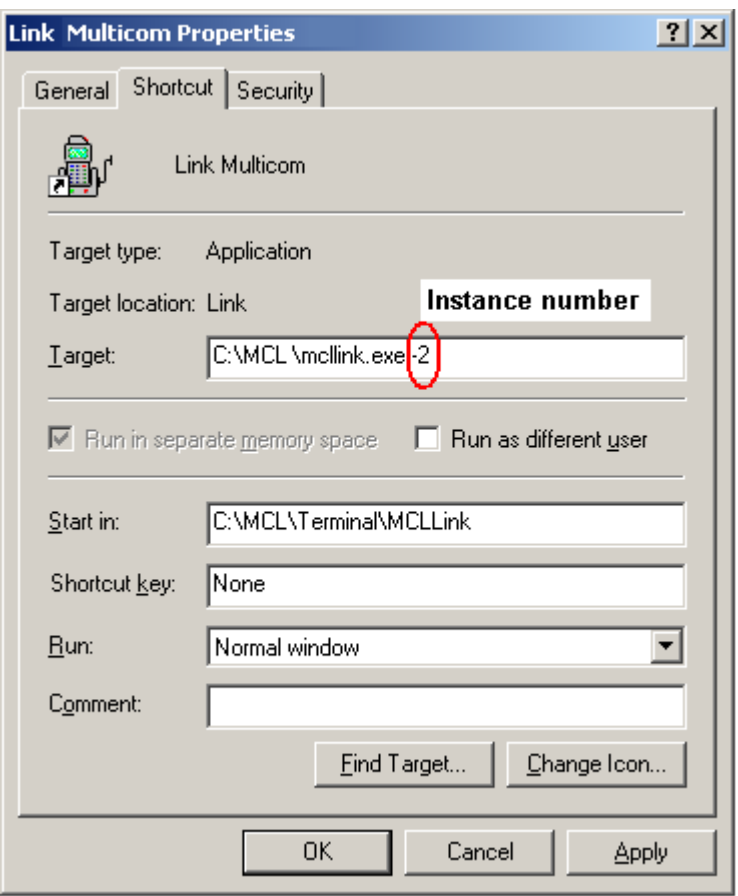

Figure 1-3. MCL-Link Shortcut Tab

Each instance of MCL-Link has its own configuration file (INI) and its command file (CMD).

**Example:** Instance 2 of MCL-Link has its corresponding MCLLNK02.INI file, where all settings defined by the user are stored for this instance.

### <span id="page-11-0"></span>1.5.3. Starting MCL-Link with Arguments

Commands can be sent to a terminal from a command line.

The command is added to the MCL-Link program name as an argument:

- 1. Click on the Start button in the Task bar.
- 2. Select **Run**.
- 3. In the *Open* field, type the path and name of the MCL-Link program and the

command (see Figure 1-4).

4. Each command must be sent as an argument so that it executes directly at MCL-Link start. The arguments must be embedded within double quotes characters.

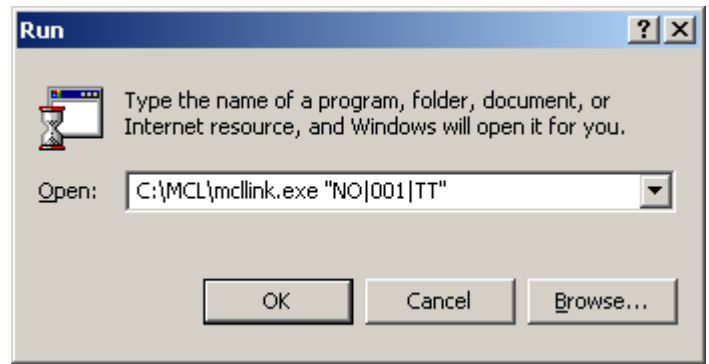

Figure 1-4. Run MCL-Link with Arguments

- 1. Click on the OK button to run the MCL-Link program.
- 2. The MCL-Link window displays ( Figure 1-1).

## <span id="page-12-0"></span>1.6. Communication Setup

### Introduction

The communication setup is dependent on the terminal connected to the PC and the type of connection used.

The setup includes different settings like: the protocol type, the speed of the communication line, the timeout value etc…

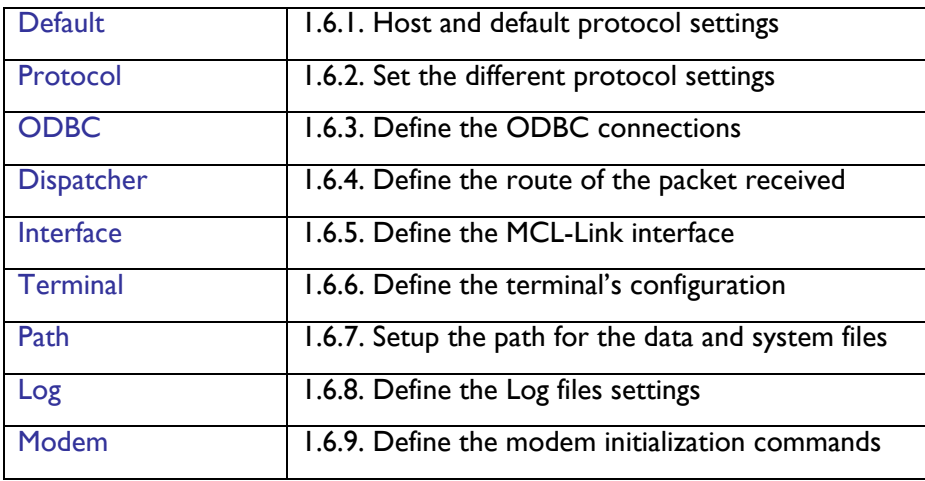

### <span id="page-13-0"></span>1.6.1. Host and Default Settings

To access the different setup functions, click on the "*Setup"* button.

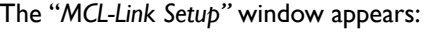

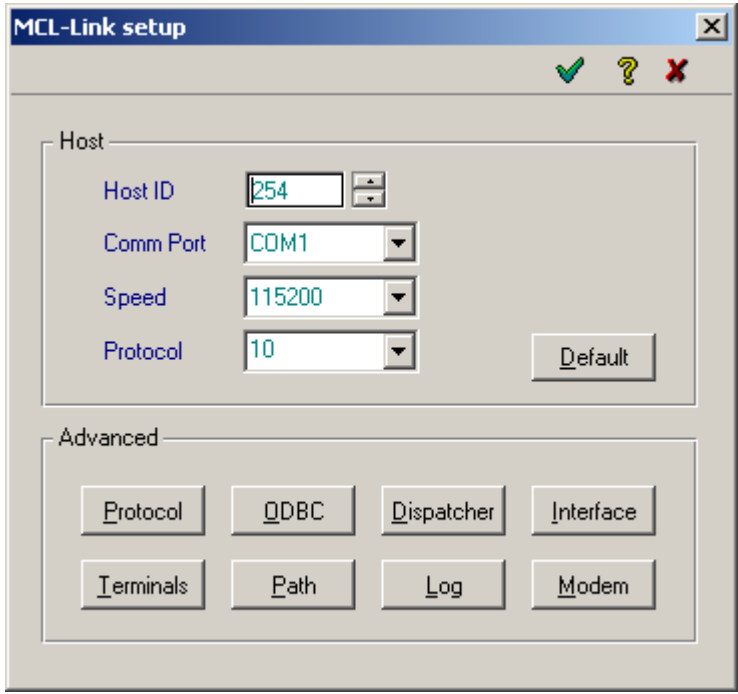

Figure 1-5. MCL-Link Setup window

Setup the Host ID

The "Host and Default settings" define the Host ID and the communication port used.

The Host ID is used to identify the host during the communication with the terminals. All terminals and host using MCL-Link must have a defined ID.

The Host ID, like the terminal Ids can have any value between 001 and 254.

Setup the Comm. Port

In the *Comm Port* list box, select the communication port used to connect the terminals. The communication port can be one of the serial com. ports from Com.1 up to Com.9 or the Ethernet connection.

#### Setup the Default Protocol

The "Default settings" are dependent on the terminal type selected. The "Default settings" includes the following: the protocol, the speed, the timeout value and the number of retries.

### <span id="page-14-0"></span>1.6.2. Protocol

To set up the specific Protocol of the connection, click on the Setup – Protocol button in the MCL-Link window.

The *Setup: Protocol* window appears.

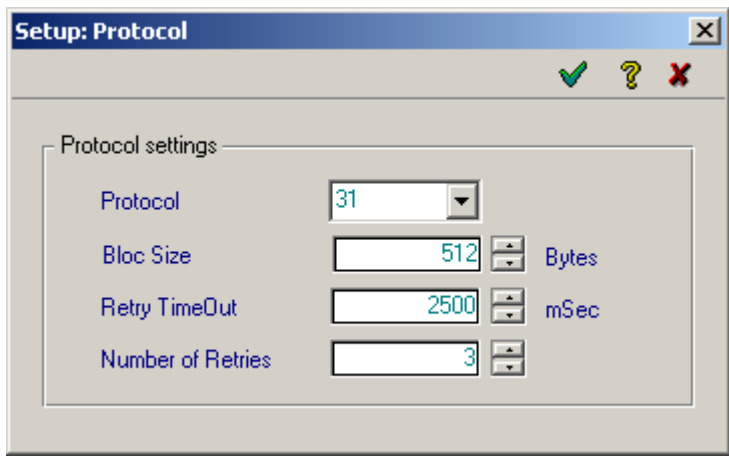

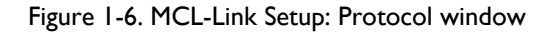

#### The Protocol settings

The "Protocol" type defined in the MCL-Link setup must match the protocol used by the terminal during the communication.

The "Bloc Size" defines the maximum bloc size that MCL-Link will send to the terminal during the communication. The standard default value is 512 bytes.

The "Retry Timeout" is used by MCL-Link when a reply from the terminal must be received. This timeout represent the number of milliseconds MCL-Link will wait for the acknowledgement of the bloc. The default value is generally 2.500 mSec.

The "Number of Retries" indicates how many retries MCL-Link will send to the terminal before declaring that the transmission failed. The default value is generally set to 3 retries; this means 4 attempts to send the bloc.

### <span id="page-15-0"></span>1.6.3. ODBC

This setup screen allows the definition of the MCL-Link ODBC connection.

Click on the "ODBC" button in the Setup screenan the following window appears:

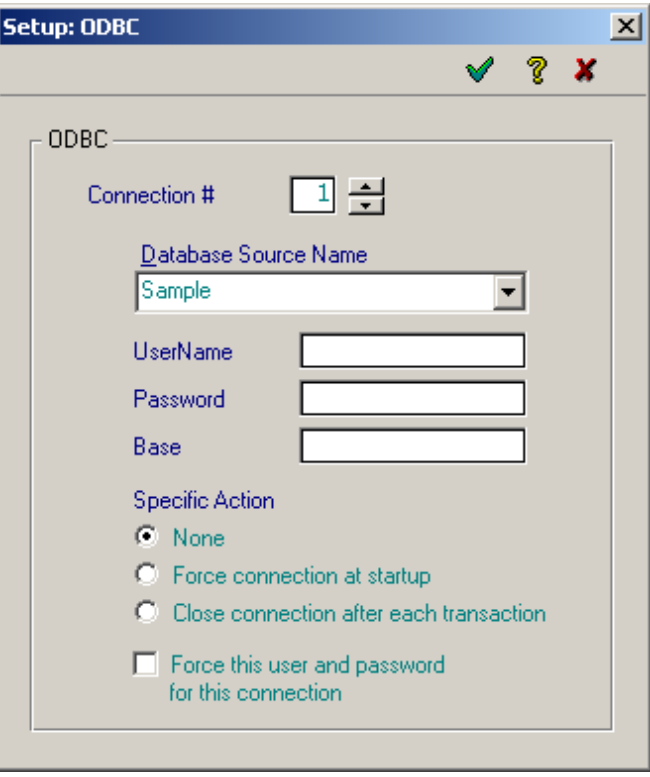

Figure 1-7. MCL-Link Setup: ODBC window

#### ODBC connection setup

This window allows you to define up to 9 ODBC connections with different database or with different User Name and password. The "Database Source Name" list box present the different database DSN defined with in the Windows ODBC manager. When the connection requires a User name and a Password, this information may be defined here. Some database also requires an additional entry like a Base definition.

A specific action for each database connection may also be defined here:

- Force the connection defined at startup of MCL-Link
- Close the connection after each transaction. This makes the connection available for other process.
- None of the above

The option "Force this user and password for this connection" defines MCL-Link as the User during the connection instead of the application within the terminal.

### <span id="page-16-0"></span>1.6.4. Dispatcher

The Configuration Packet Dispatcher table shows to the user the definition of the different packet setting.

For every packet type/terminal ID association, the configuration table define the action to perform: send the data to a file or send the packet to a pipe to have an interactive connection with a user defined application.

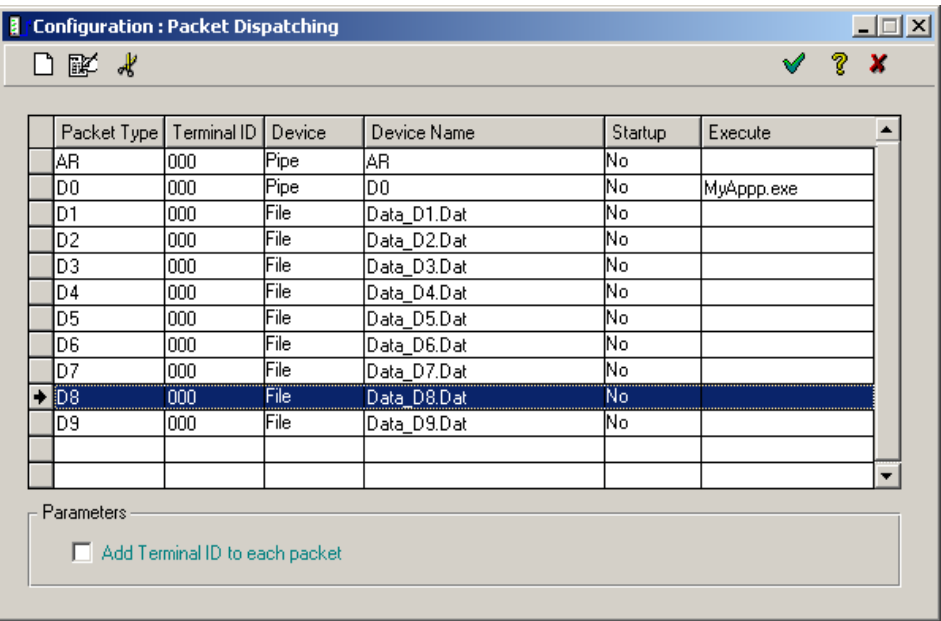

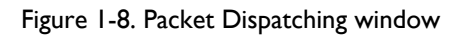

#### Packet Dispatching Table

The Dispatching Table contain the following information:

- The Packet type and the Terminal Id that dispatcher will use to route the packets. When the terminal ID is set to "000" this means "all terminals".
- The device identifies whether the data will be stored in a file or send to a pipe
- The Device Name is the name of the destination file or the destination pipe.
- Startup and Execute indicate if the file defined in the Execute column must be started automatically at MCL-Link startup.

When necessary the dispatcher settings may be modified or new definitions can be added.

#### Packet Dispatching definition

To create a new entry in the dispatcher table, or to modify an existing entry, click on the New, Edit or Delete icons in the upper left corner of the Dispatcher table.

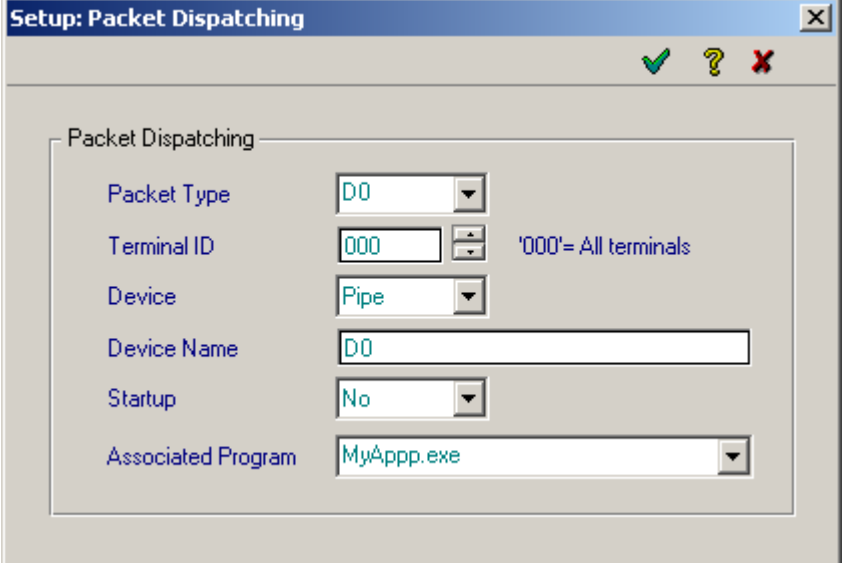

The "*Setup:Packet Dispatching"* window will then appear:

Figure 1-9. Setup: Packet Dispatching window

#### Packet Dispatching

The Packet Type must be selected from the selection list.

The Terminal ID can be either a specific terminal ID or "000". The "000" defines that all terminals are considered.

The Device entry can be

- "Pipe" : The data will be passed directly to a user application,
- "File" : The data will be stored sequentially in a file on the host,
- "None" : The data will be disregarded.

The Device Name defines the name of the Pipe or host File

The Startup option determines if the Associated Program must be started automatically when MCL-Link is started or not.

The Associated Program is the name of the user application that will receive the data send to the pipe by Dispatcher.

### <span id="page-18-0"></span>1.6.5. Interface

The Interface dialog box allows the user to define how the MCL-Link window will be displayed.

This interface setup also allows the user to Enable or Disable the function buttons at the bottom of the MCL-Link window.

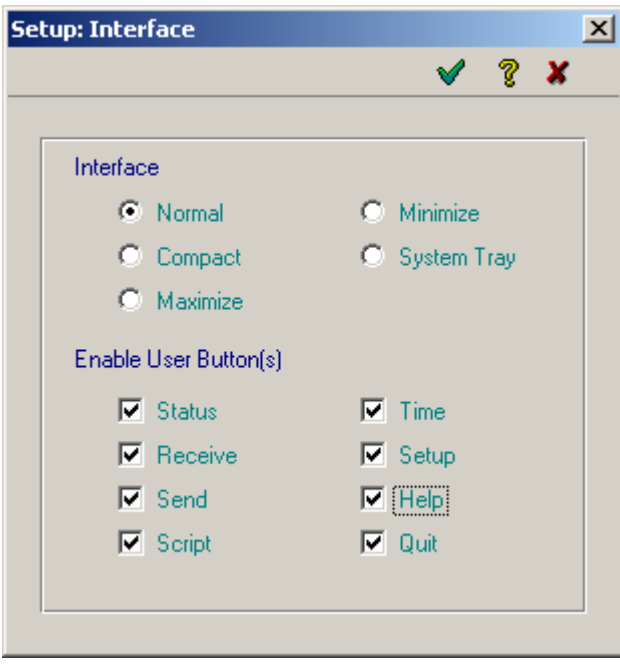

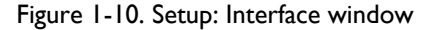

#### Interface setup

The Interface setup determines the size of the window and buttons.

When the "Compact" interface is selected, a only small buttons in a very small window appear on the screen.

When "Maximize" Interface is chosen, the MCL-Link window will work in use the full screen

The "Minimize" interface will remove the MCL-Link window from the screen. It will run minimized in the Taskbar.

The "System Tray" option start MCL-Link without any window on the screen and only a small icon is displayed in the system tray.

Enable User Button(s)

This part of the setup Enable or Disable the checked buttons.

Deselect the check boxes to disable the corresponding buttons.

### <span id="page-19-0"></span>1.6.6. Terminal

The Terminal Setup window allows the user to define the project to download to the terminal when the terminal sends the special "project request" command to MCL-Link. This setup defined the name of the project to download.

Click on the **Terminal** button and the *Terminal* dialog box appears.

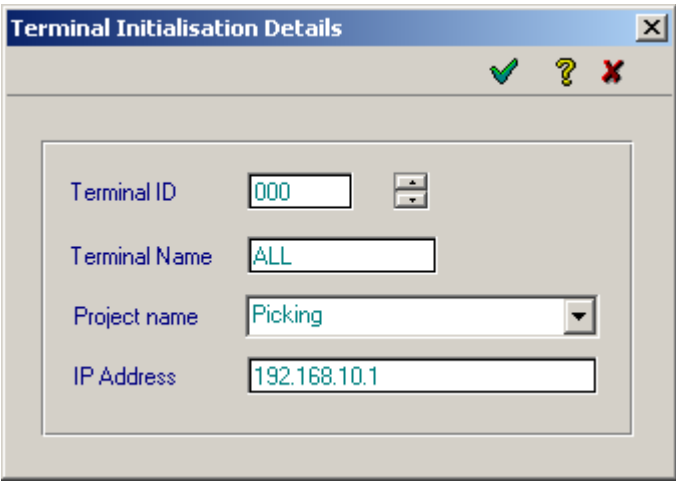

Figure 1-11. Setup: Terminal Configuration Dialog Box

#### Field Description

The Terminal ID identifies the terminal to receive the project. If Terminal ID "000" is defined, this means that all terminals not defined in another Terminal Configuration line will receive the project defined here.

The Terminal Name is only mentioned here as a help to remember the terminal groups. This entry is not used by MCL-Link.

The Project Name allows the definition of the project to download to the terminal.

The IP Address must be defined here when the Ethernet connection is used.

### <span id="page-20-0"></span>1.6.7. Path

The Setup Path window allows you to define the different paths used by MCL-Link.

Click on the *"Setup – Path"* button, the following window appear:

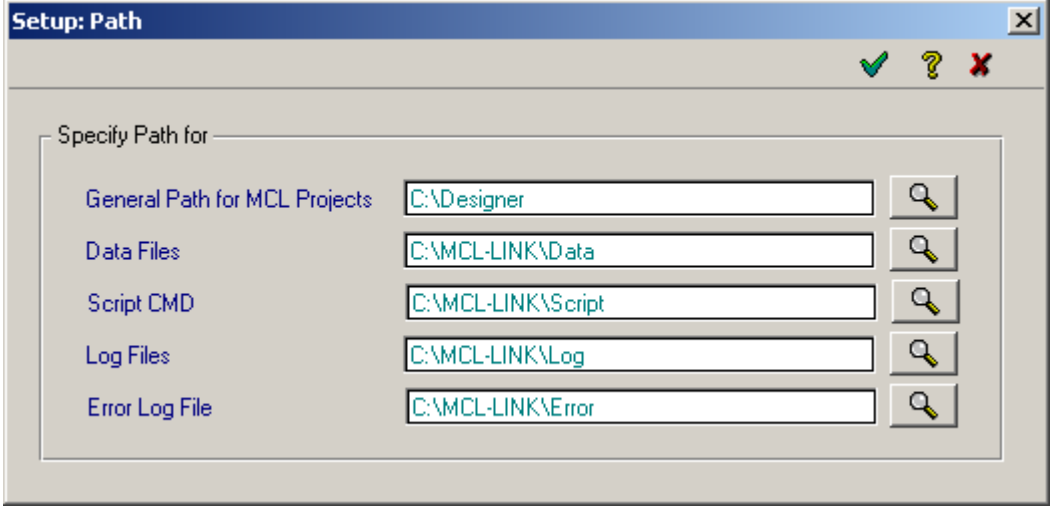

#### Figure 1-12. Setup: Path Dialog Box

#### General Path for MCL Projects

To access an SQL database through ODBC, the terminal sends a specific request («DR» data packet) that contains the project name, the SQL query number and the data to MCL-Link. The project name is used to locate the project.mqd file where all the SQL command definitions are stored.

MCL-Link transfers this request to the MCL-Link OBDC/SQL engine that extracts the right SQL query definition from the project.mqd file. The project.mqd contains all queries generated by MCL-Designer that allows you to access data in a specified database for a specific project. The project.mqd file is stored in the specified project directory. When the MCL-Link ODBC engine finds (or does not find) the corresponding data in the database, it sends a return code and data to the terminal through the MCL-Link. The return code indicates the number of records that are found in the database. Selecting the ODBC connection at startup automatically connects MCL-Link to the specified database.

#### Path for Data Files

This path indicates where the data files received from the terminals or requested by the terminal will be located, if no specific path is defined.

#### Path for Script Files

This path indicates where the script files used by MCL-Link are stored. The script can be launched either by the "Start Script" button on the User interface or directly under the control of a terminal sending a "Run Script" command to MCL-Link.

#### Path for Log Files

This path indicates where the log files created by MCL-Link will be located. The Log file definition are setup in the "Setup – Log" dialog box.

Path for Error Files

This path indicates where the Error files generated by MCL-Link will be stored. The Error files contain all the command that where not executed correctly by MCL-Link.

### <span id="page-22-0"></span>1.6.8. Log

The Log file dialog box allows you to define the options for the capture of the traffic between the terminal and MCL-Link.

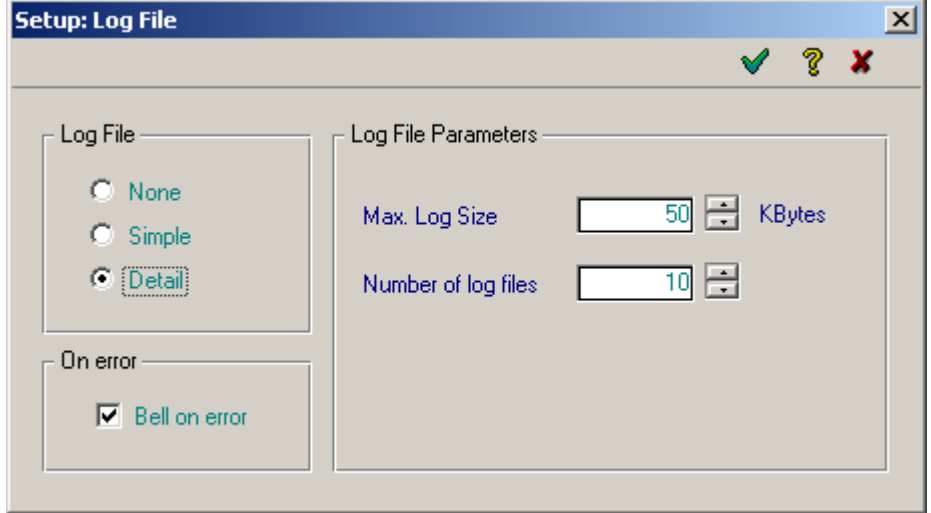

Click on the *"Setup – Log"* button and the following window appear:

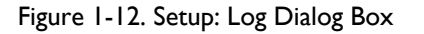

#### Log File setup

The Log file setup defines the format of the captured data in the log files.

The log file can stored be "Simple" or "Detailed" information about the traffic between the terminal and MCL-Link. The "Simple" option only stores the commands that are executed by MCL-Link. The "Detailed" option stores the detail of every packet exchanged between the terminal and MCL-link.

#### Log File Parameters

This option defines the number of log files and the size of each file created in the Log directory during the communication.

#### The On error setup

The Bell on error defines whether MCL-Link will activate the bell when an error occurs.

### <span id="page-23-0"></span>1.6.9. Modem

The Modem setup window defines if a line modem is used between the terminal and MCL-Link.

This window also defines the modem initialization command that MCL-Link will send at startup.

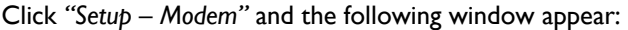

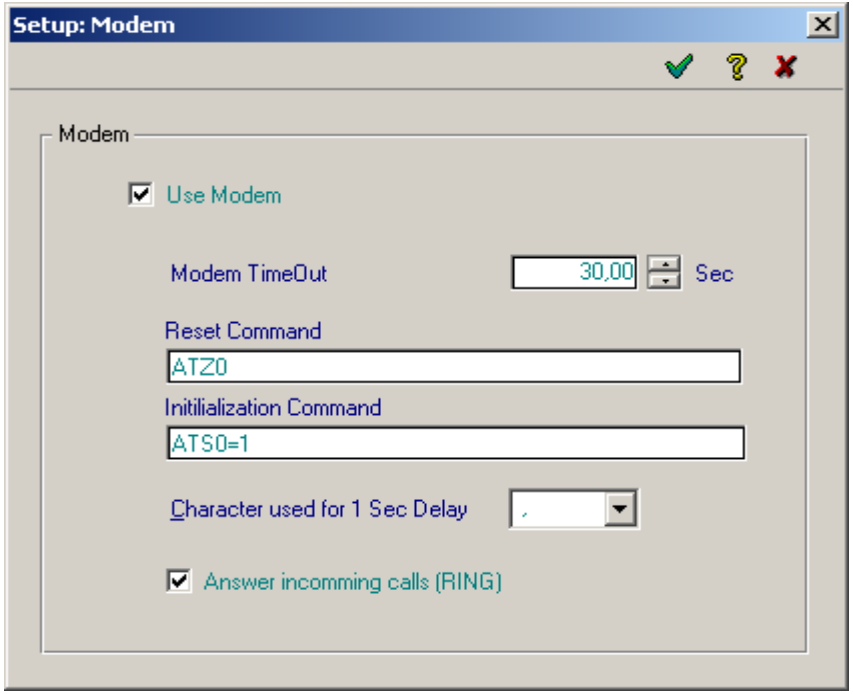

Figure 1-13. Setup: Modem Dialog Box

#### Modem setup

Select the "Use Modem" box if a modem is connected to the com.port between the terminal and MCL-Link. If a modem is used, the Modem Timeout must be defined. This timeout is used whenever a command is sent to the modem and MCL-Link is waiting for the status on the command.

The "Reset" command must be used to ensure that the modem is correctly setup and is waiting for the initialization command.

The Initialization command is generally used to place the modem in "Auto Answer" mode at startup.

The "Character used for 1 sec delay" allows the definition of the character to use within the modem command when the modem must perform a 1 second pause before continuing the command.

The "Answer Incoming calls" defines whether the modem or MCL-Link will reply to the calls.

## <span id="page-24-0"></span>1.7. Using MCL-Link

The MCL-Link main window contains buttons to perform all the different functions necessary for maintaining the terminals.

The buttons can be "enabled" or "disabled" by the use of the "Setup – Interface" option.

The buttons allows the user to activate the selected MCL-Link function.

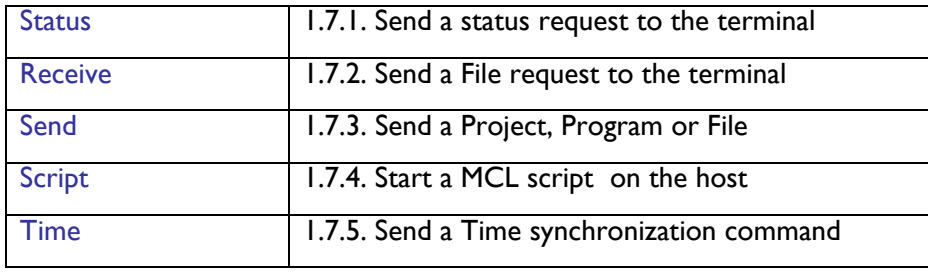

### <span id="page-25-0"></span>1.7.1. The Status button

Click the Status button to initiate the status request operation for a specific terminal.

The *"Terminal Status"* dialog box appears.

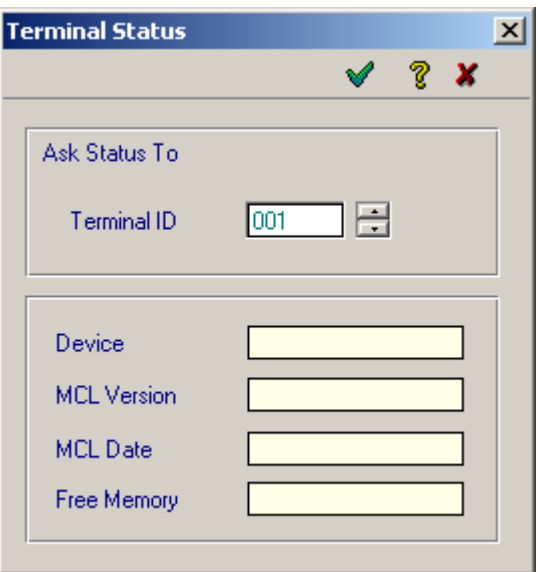

Figure 1-14. Terminal Status window

#### The Status request

Using this button, the operator request MCL-Link to send a "Status Request" command to the terminal.

The operator selects the terminal ID and click on the  $\sqrt{\phantom{a}}$  button to execute the command.

The terminal answers to the status request with a status packet. The status packet contains:

- The device type
- The MCL version running in the terminal
- The current date
- The memory available in the terminal.

### <span id="page-26-0"></span>1.7.2. The Receive button

Click the Receive button to initiate a File Request to be send to the terminal.

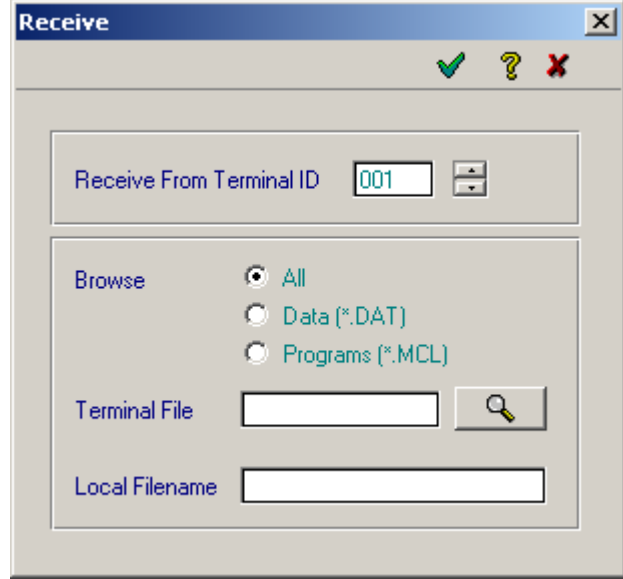

The *"Receive"* dialog box appears.

Figure 1-15. Receive File window

#### File Request

Enter or select the terminal ID of the terminal connected to the com. Port.

The *Magnification* icon requests a directory status from the terminal and allows the user to select the desired file to be uploaded. Only the files with data will be presented. Empty files are ignored by this command.

The *Browse* field determines which files will be presented in the requested directory. If "All" is selected, all files will be presented.

If "Data" is selected, only the .dat files will be presented. The .mcl files will not be part of the directory.

If "Programs" is selected, only the .mcl files will be presented. The .dat files will not be part of the directory.

The "Terminal File " is the source file.

The "Local Filename" is the name that MCL-Link will assign to the received file on the PC. The file received will be placed in the directory for the Data files as defined in the "Path" setup screen.

### <span id="page-27-0"></span>1.7.3. The Send button

Click the Send button to initiate a send File or Project to the terminal.

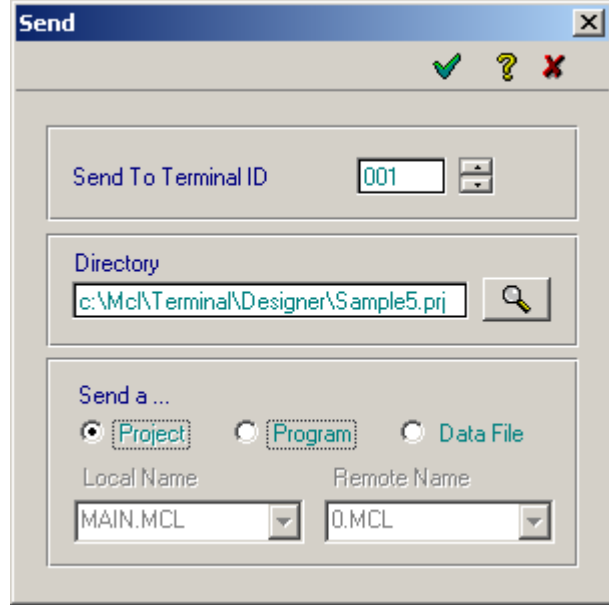

The *"Send"* dialog box appears.

Figure 1-16. Send File or Project window

Send File or Send Project Request

Enter or select the terminal ID of the terminal connected to the com. Port.

The Magnification button opens a local (computer) directory structure and allows the user to select another directory to locate the file(s).

The Send a... field determines what type of file to send to the terminal.

The Local Name field states the name of the file on the local computer, and Remote Name states the name that the file has on the terminal.

When the selected directory contains a project, the "Send Project" option is available.

### <span id="page-28-0"></span>1.7.4. The Script button

Selecting the Script button on the main window provides the ability to associate a script file (a list of commands) to a specified terminal.

The *"Script"* dialog box appears.

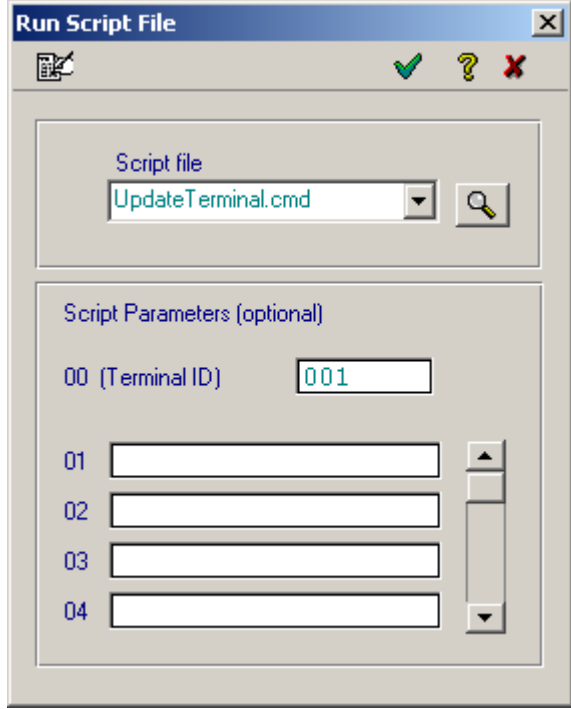

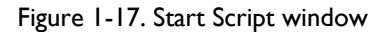

#### Start an MCL script

The Magnification button next to the *Script file* field opens a command window on a local computer and allows the user to select a file (.CMD).

Click the button to view the script file in a text editor such as Notepad. If a file is not selected using the Magnification button above, a window appears that allows the user to select the script file.

The Script parameters fields are optional. They are transferred to the script file as arguments.

For example, &00 written in script file represents the terminal ID, &01 represents the script parameter 01, etc.

### <span id="page-29-0"></span>1.7.5. The Time button

Selecting the Time button provides the ability to synchronize the terminal. The date and hour are updated.

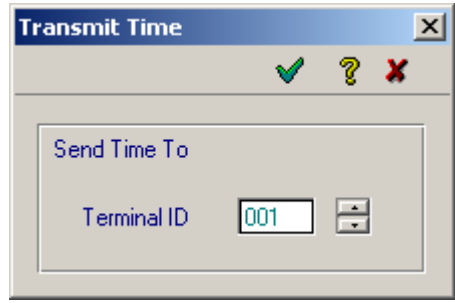

Figure 1-18. Transmit Time Window

Transmit date and Time

The transmit Time can be used to force the time synchronization with the host.

The command is handled directly by the MCL-Client on the terminal. The Time packet will not be passed to the application.

The Time and date of the terminal are automatically updated when the message is received by the terminal.

## <span id="page-30-0"></span>1.8. MCL-Link Files

The main MCL-Link files

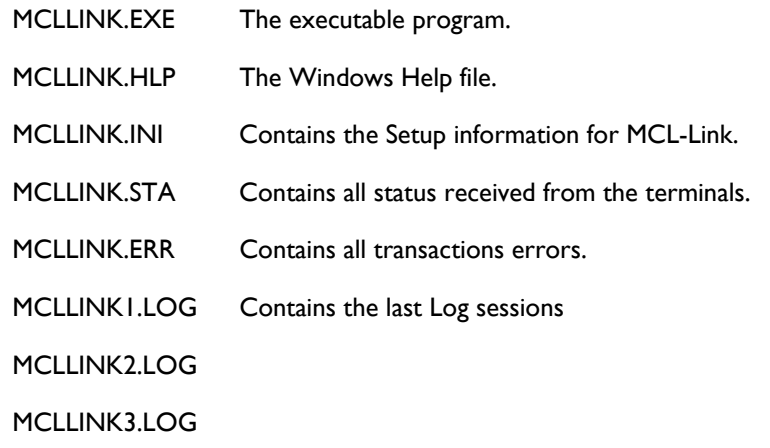

When the size of MCLLINK1.LOG reaches the maximum size defined in the Setup -Log screen, it is copied into MCLLINK2.LOG which is itself copied into MCLLINK3.LOG. The data contained in the LOG files is dependent upon the parameter setup in the Setup – Log screen.

### <span id="page-31-0"></span>1.8.1. MCL-Link Log File

The MCL-Link Log file contains data depending on the Setup Log file settings.

The structure of the records in the MCLLINK.LOG file are explained hereafter:

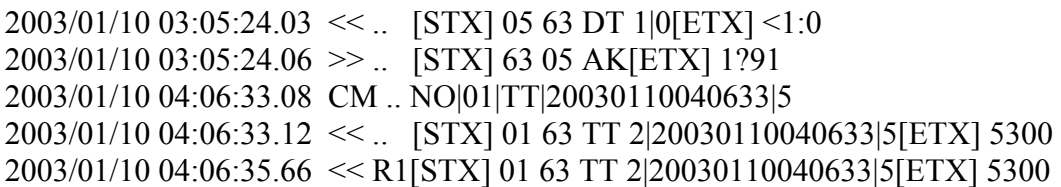

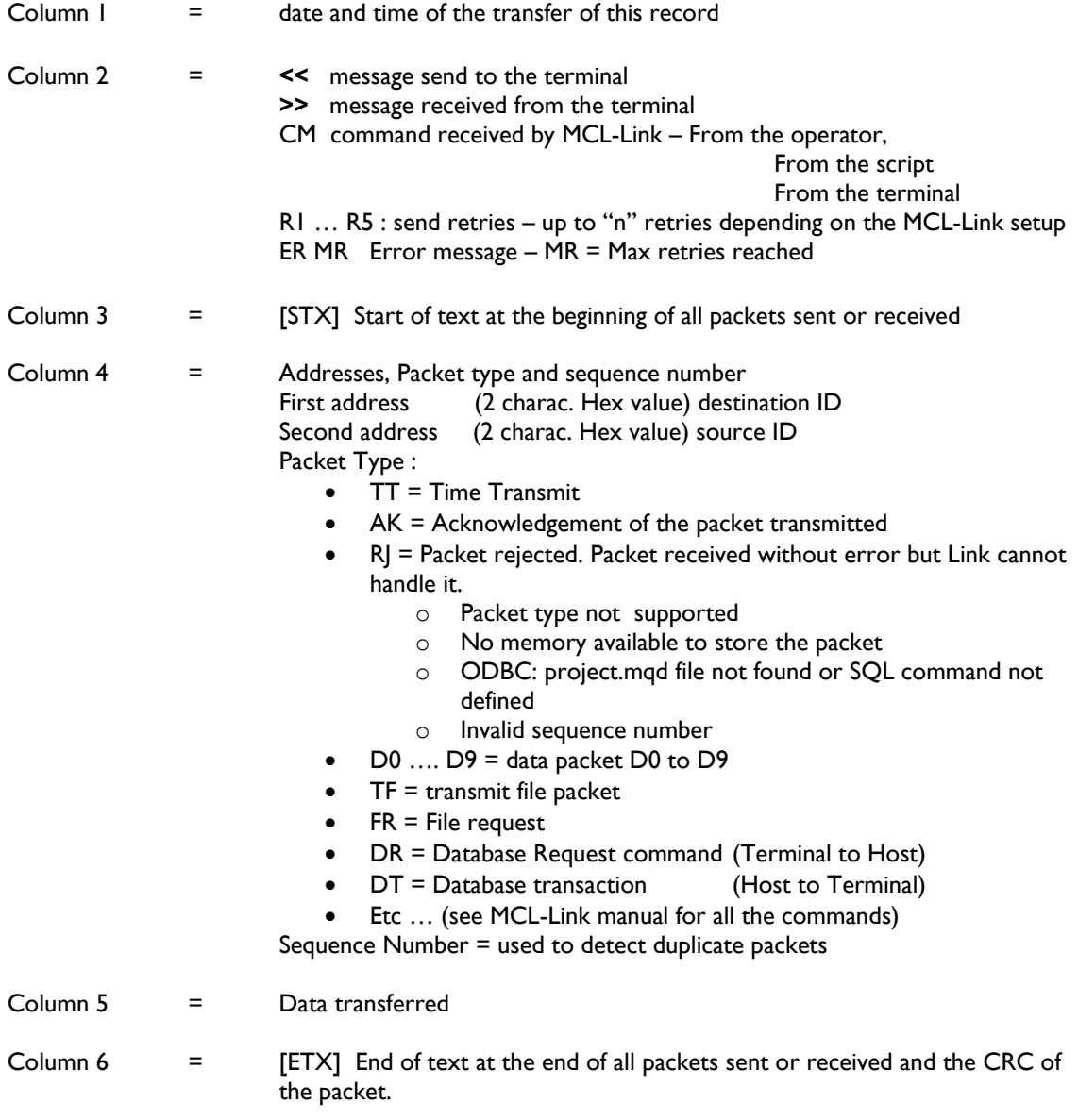

### <span id="page-32-0"></span>1.8.2. MCL-Link Error File

The MCLLINK.ERR file contains all transactions errors. The first two letters identify the error, followed by the date, time, terminal ID, and command.

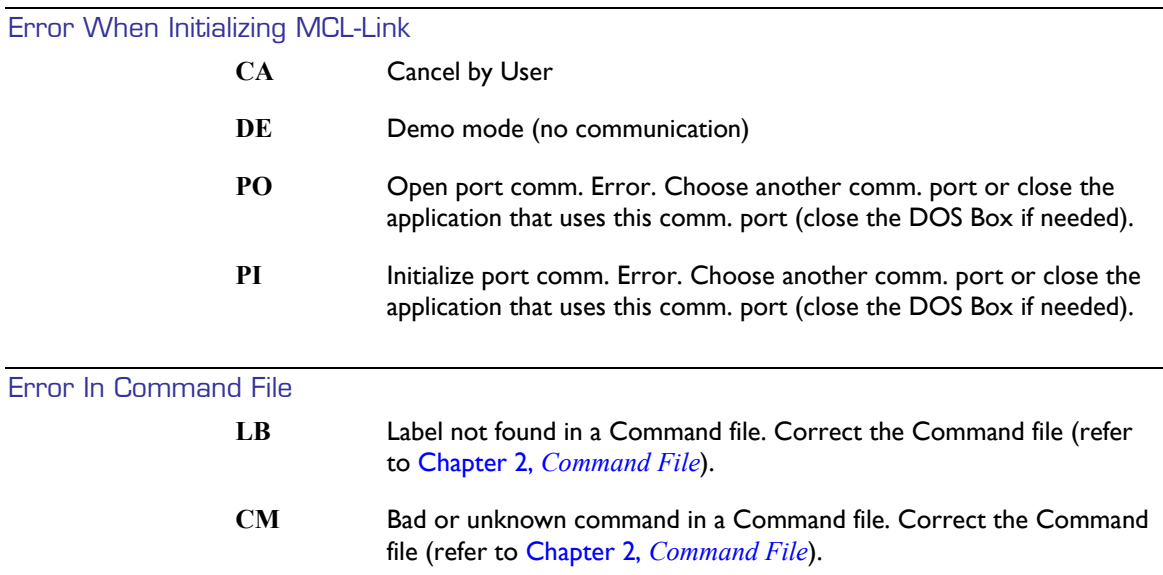

#### Error In Transaction - Error In Command When Files Are Implied

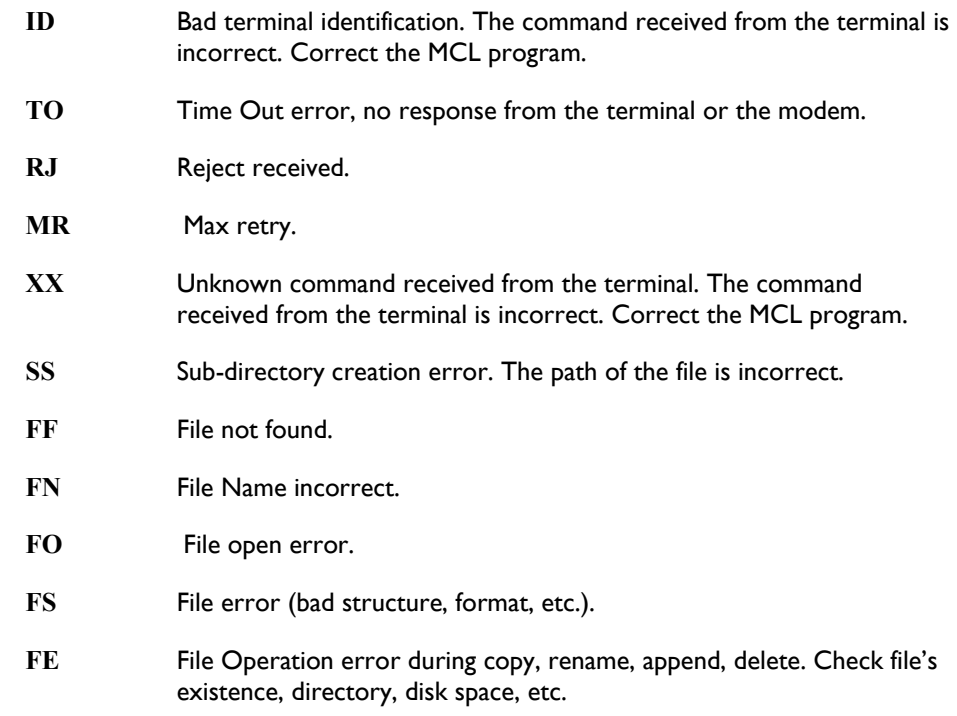

#### Error Code When Executing Another Program (EX or NO|xxx|EX) Error When OBDC is Used

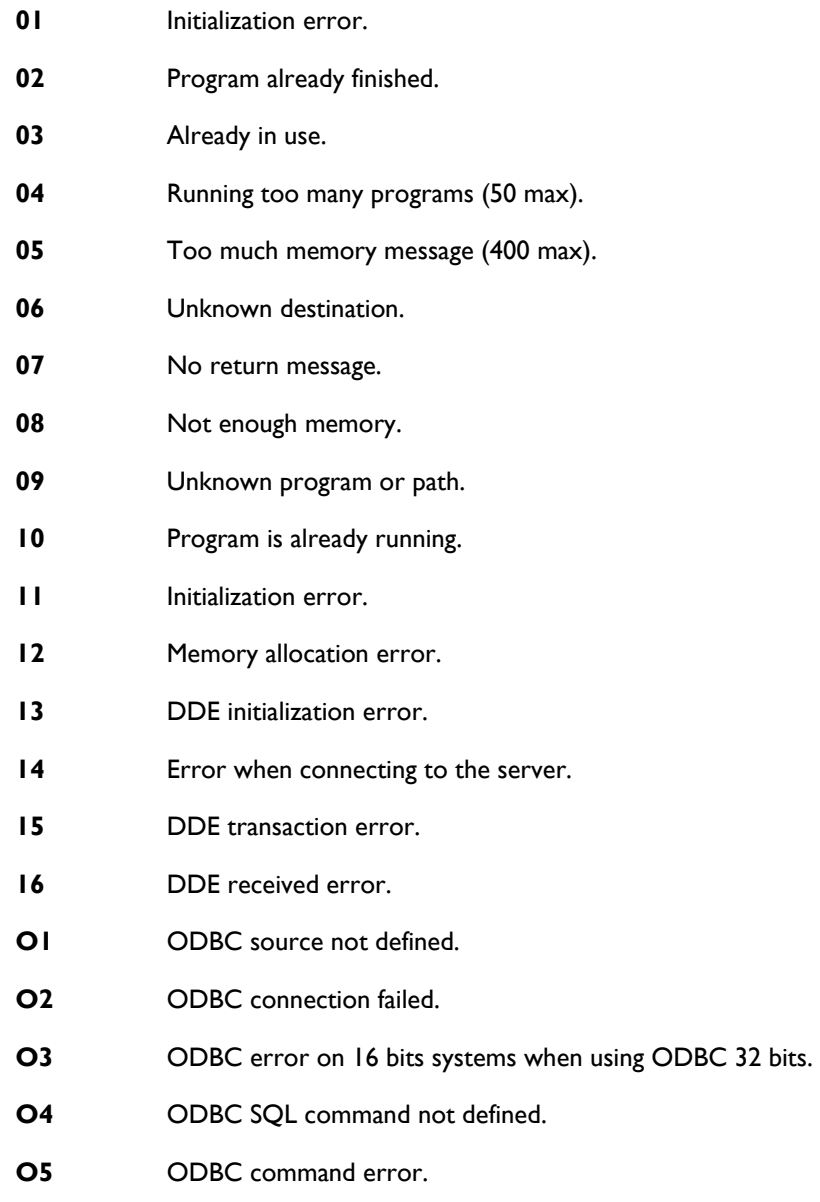

**O6** ODBC error on file execution.

### <span id="page-34-0"></span>1.8.3. Troubleshooting

If you encounter any problems:

- Check that the data is sent correctly from your host (terminal ID, filename,…).
- Check that power is correctly applied to the cradle or PIM.
- Check that your terminal is powered ON and in MCL-Link mode.
- Check communication parameters on the terminal and host computer.
- Parameters must be set the same on both the terminal and the host computer.
- Check the RS232 parameters on host side (connected to good communication port, etc.).
- Check your RS232 cable.

## <span id="page-35-0"></span>Chapter 2 - Command File

## 2.1. Introduction

A command file can provide instruction to MCL-Link. This file contains a list of commands to execute. There can only be one command per line.

The command file MCLLINK.CMD must be created in the current MCLLINK directory. This file is checked by MCLLINK.EXE several times every second.

The commands are subdivided into REMOTE commands and LOCAL commands.

Table 2-1 lists the REMOTE commands that are sent from the host computer to the terminal.

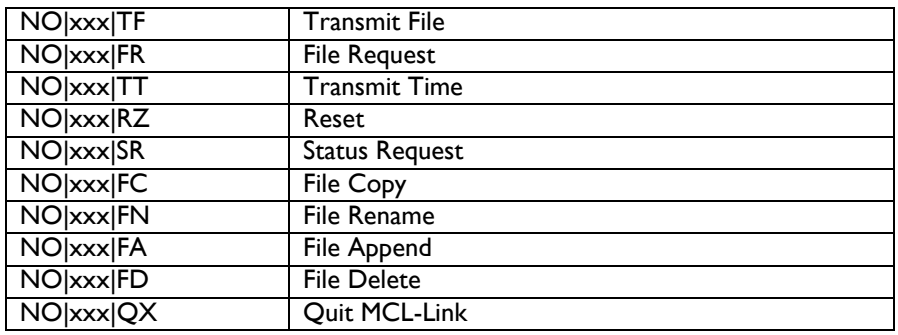

Note: xxx is the terminal ID (from 001 to 254).

Table 2-1. Remote Commands

Table 2-2 lists the LOCAL commands that are performed on the host computer.

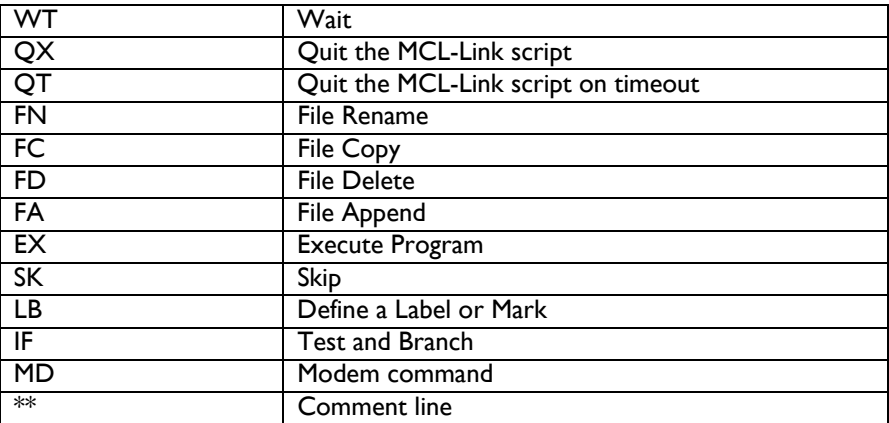

Table 2-2. Local Commands
# 2.2. Syntax of Commands

The syntax of the commands with the MCL-Link script files uses the following characters and field names.

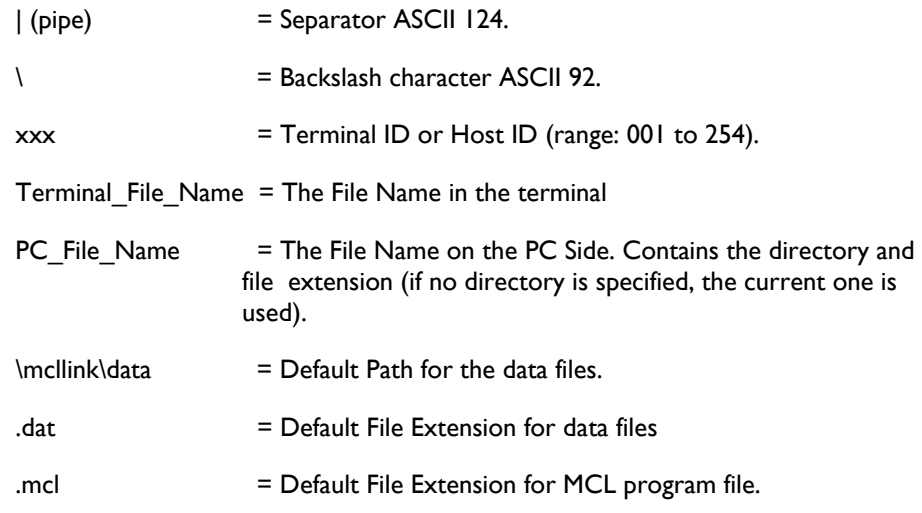

Note : Within the MCL commands, the file names (data files and program files) must always be encoded in lower case.

# 2.3. Remote Commands

## 2.3.1. Transmit File (TF)

### Function

Transmits a file to the terminal. The file can be any file type like the data files, the image files or program files.

### **Syntax**

NO|xxx|**TF**| PC\_File\_Name|Terminal\_File\_Name

where:

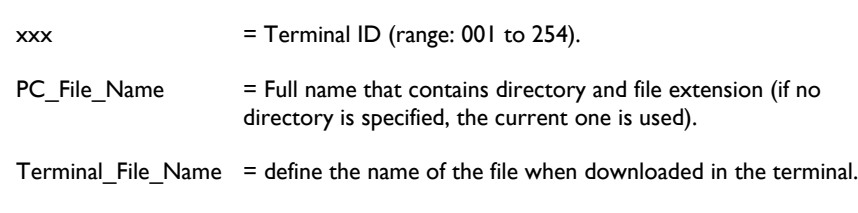

*Example*

NO|001|**TF**|c:\mcl\project.prj\datafile.dat|aa.dat

## 2.3.2. Data File Request (FR)

#### Function

Requests a file from the terminal. The file can be any file type like the data files, the image files or program files.

### **Syntax**

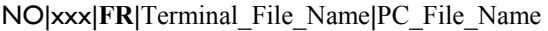

where:

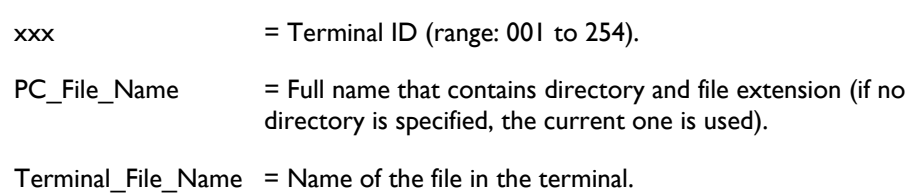

*Example* NO|001|**FR**|aa.dat|c:\mcl\project.prj\data\users.dat

## 2.3.3. Transmit Current date and Time (TT)

Function

Transmits current time and date to the terminal.

## **Syntax**

NO|xxx|**TT** 

where:

 $\text{xxx} = \text{Terminal ID (range: 001 to 254).}$ 

*Example*

NO|001|**TT** 

## 2.3.4. Reset Terminal (RZ)

### Function

Resets the terminal.

## **Syntax**

.

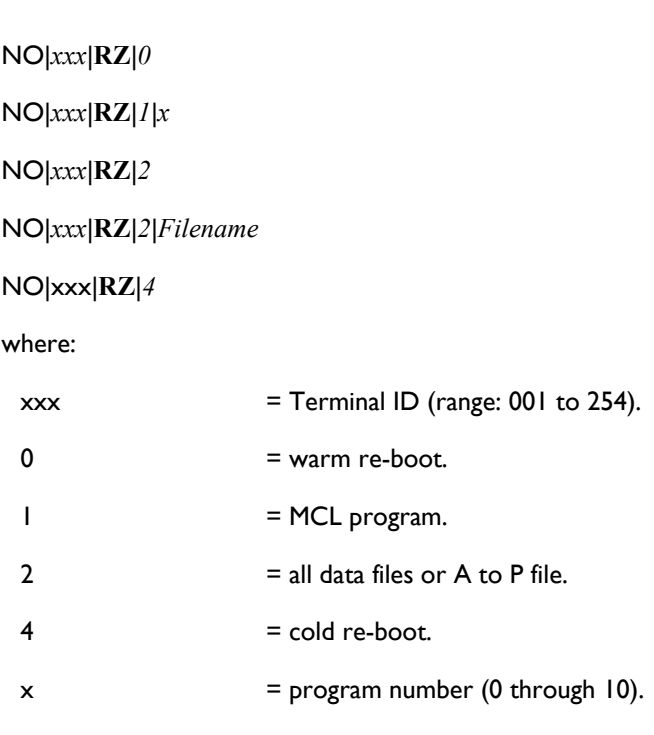

*Example*

NO|001|**RZ**|2

## 2.3.5. Status Request (SR)

### Function

Requests status from the terminal.

### **Syntax**

NO|*xxx*|**SR**|*1* 

NO|xxx|**SR**|*3*|*File\_Name* 

where:

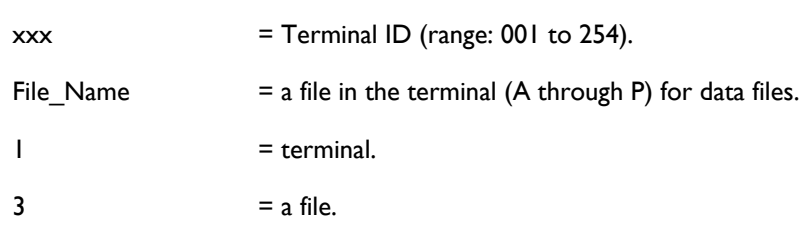

### *Example*

NO|001|**SR**|3|A

The response to an SR command is an ST status transmit command. The file MCLLINK.STA contains all the status (ST) frames received from the terminal(s).

## 2.3.6. File Copy (FC)

#### Function

Copies one file on the terminal into another file on the terminal.

### **Syntax**

NO|xxx|**FC**|Old\_file|New\_file

where:

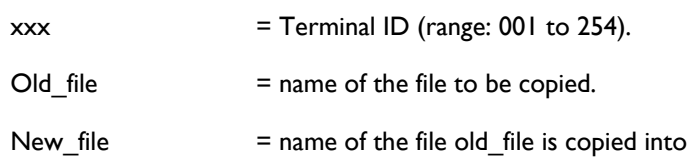

### *Example*

## NO|001|**FC**|AA|BA

File **AA** is copied to file **BA**. Files **AA** and **BA** are identical after the copy

## 2.3.7. File Rename (FN)

#### Function

Renames a file on the terminal.

## **Syntax**

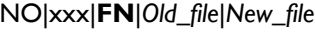

where:

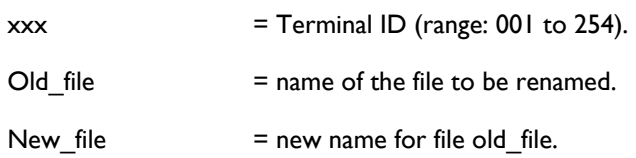

## *Example*

## NO|001|**FN**|AA|BA

File **AA** is renamed File **BA**

## 2.3.8. File Delete (FD)

#### Function

Deletes a file from the terminal.

### **Syntax**

. . NO|xxx|**FD**|file\_Name

where:

 $\text{xxx} = \text{Terminal ID (range: 001 to 254).}$ 

 $file$  Name  $=$  name of the file to be deleted

### *Example*

## NO|001|**FD**|AA

File **AA** is deleted in the terminal

# 2.3.9. File Append (FA)

### Function

Adds a file to another file on the terminal.

## **Syntax**

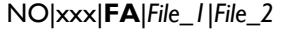

where:

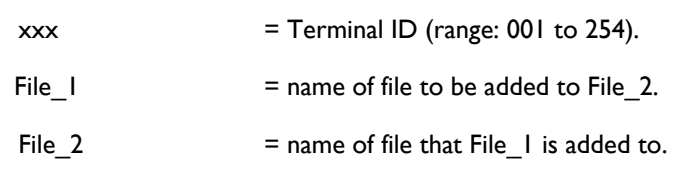

### *Example*

## NO|001|**FA**|AA|BA

File AA is added to File BA. File A remains unchanged

## 2.3.10. Exit MCL-Link (QX)

#### Function

Exits MCL-Link program on the terminal.

## **Syntax**

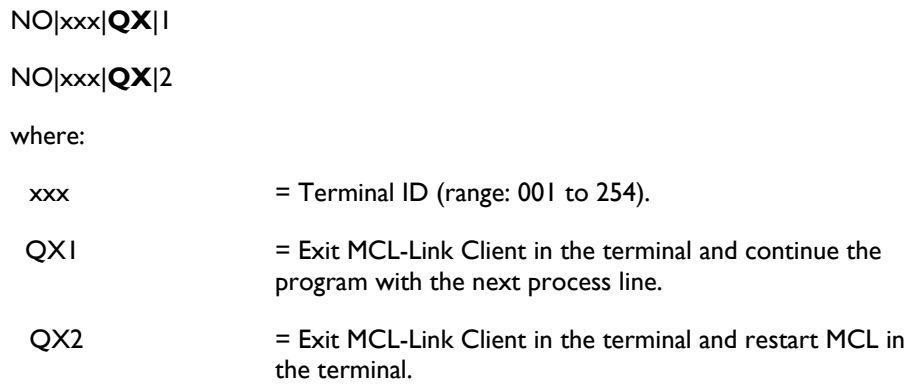

*Example*

NO|001|**QX**|1

# 2.4. Local Commands

## 2.4.1. Wait (WT)

### Function

Adds a delay to the command file.

**Syntax** 

**WT**|*Time\_in\_second*

where:

 $Time_in$  seconds  $=$  amount of time to wait.

### *Example*

## **WT**|10

Wait 10 seconds before continuing to the next command.

## 2.4.2. Quit (QX)

### Function

Closes the MCL-Link program.

**Syntax** 

**QX**

## *Example*

## **QX**

MCL-Link terminates immediately

## 2.4.3. Quit on Time Out (QT)

### Function

Closes the MCL-Link program after a set time of no activity.

**Syntax** 

**QT**|*Time\_in\_seconds*

where:

Time\_in seconds = amount of time with no activity before closing the MCL-Link program.

#### *Example*

## **QT**|10

Close the MCL-Link program after 10 seconds of no activity with the terminal.

## 2.4.4. Label (LB)

Function

Defines a label in the command file.

**Syntax** 

**LB**|*Label*

where:

 $Label \qquad \qquad = name \ of \ the \ label.$ 

*Example*

## **LB**|START

Defines the label *START* in the MCLLINK.CMD command file.

## 2.4.5. Skip (SK)

### Function

Goes to a label in the command file.

## **Syntax**

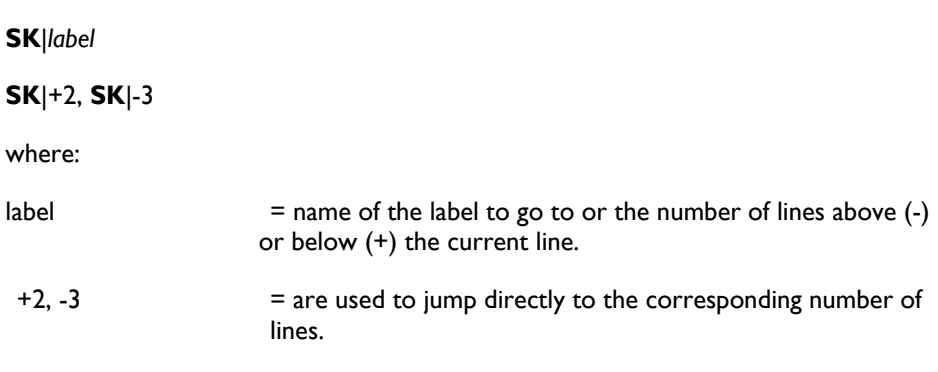

### *Example*

## **SK** | START

Go to the label *START* in the command file. The command Skip and Label are used together to make branches and loops in a command file.

## 2.4.6. Test and Branch (IF)

#### Function

Tests the value of a variable and then branches to a label upon condition.

#### **Syntax**

**IF**|&99|=|0|*Label\_if\_ok*|*Label\_if\_not\_ok* 

**IF**|&98|=|*xxxx*|*Label\_if\_ok*|*Label\_if\_not\_ok* 

where:

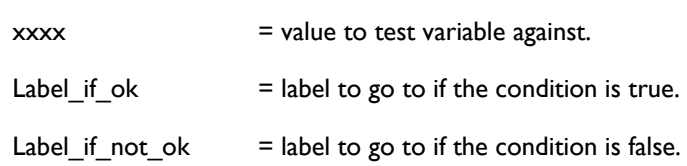

#### *Example*

**IF**|&99|=|0|START|ERROR

## **IF**|&98|=|CONNECT|+1|ERROR

After each command, &99 contains "0" if the instruction had terminated correctly otherwise &99 contains "1".

### *Script Example*

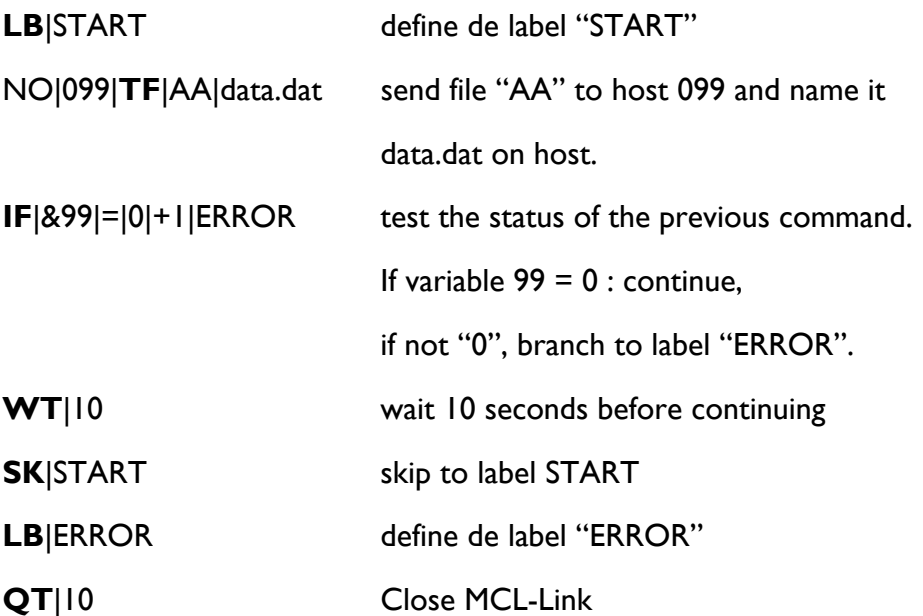

## 2.4.7. Modem Commands (MD)

#### Function

Sends a modem command to the modem connected to the serial port.

#### **Syntax**

**MD**|*Modem\_command*

where:

Modem\_command = modem command sent to the terminal

#### *Example*

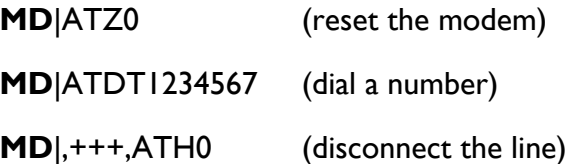

A comma in the modem command represents a 1 second delay. Time out on MD commands is 30 seconds. The MD Modem command sets &98 variable with the response of the modem (i.e., OK, 0, CONNECT, etc.)

#### *Script Example*

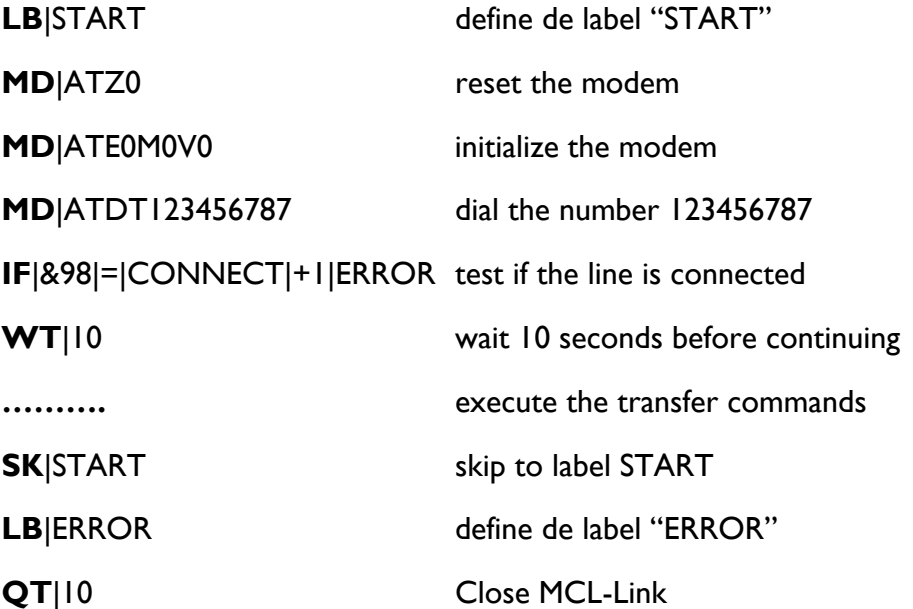

.

# 2.4.8. Comment Line (\*\*)

#### Function

Adds a comment to the command file.

**Syntax** 

**\*\***| *xxx*

where:

 $xxxx$  = the comment.

### *Example*

**\*\***| THIS IS A COMMENT LINE

Defines the label *START* in the MCLLINK.CMD command file.

No action is performed when the MCL-Link command file interpreter meets this line.

## 2.4.9. Local File Copy (FC)

### Function

Copies one file into another file on the host computer.

#### **Syntax**

**FC**|*Old\_file*|*New\_file*

where:

Old\_file = name of the file to be copied.

 $New_file$  = name of the file Old\_file is copied into.

#### *Example*

## **FC**|ITEM.TXT|ITEM.BAK

The file ITEM.TXT is copied into ITEM.BAK

## 2.4.10. Local File Rename (FN)

#### Function

Renames a file on the host computer.

**Syntax** 

**FN**|*Old\_file*|*New\_file* 

where:

 $Old$  file  $=$  name of the file that is to be renamed.

 $New_file$  = new name for file old\_file.

#### *Example*

## **FN**|ITEM.TXT|ITEM.BAK

The file ITEM.TXT is renamed into ITEM.BAK.

The file ITEM.BAK may not exist for this command to execute.

## 2.4.11. Local File Delete (FD)

### Function

Deletes a file on the host computer.

**Syntax** 

**FD**|*file\_Name* 

where:

file\_Name = name of the file to be deleted.

### *Example*

## **FD**|ITEM.TXT

The file ITEM.TXT is deleted.

## 2.4.12. Local File Append (FA)

### Function

Adds a file to another file.

**Syntax** 

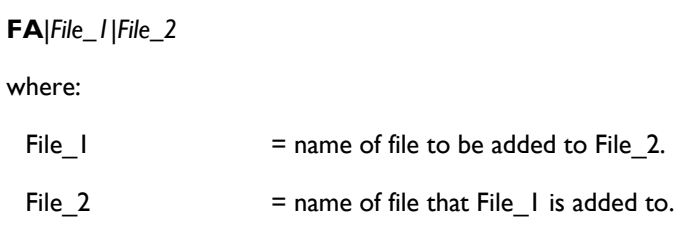

### *Example*

## **FA**|ITEM.TXT|ITEM.BAK

The file ITEM.TXT is added to file ITEM.BAK. File ITEM.TXT remains unchanged.

## 2.4.13. Execute (EX)

#### Function

Executes a program on the host computer.

**Syntax** 

**EX**|*program\_file\_Name\_and\_Its\_arguments* 

where:

program\_file\_Name\_and\_Its\_arguments = name of program to run and any

arguments.

#### *Example*

## **EX**|NOTEPAD.EXE MyNote.DOC

The program Notepad.exe is run and the argument MyNote.DOC is the file that opens.

# 2.5. Commands Received From the Terminal

The following commands are MCL packets sent by the terminal to the host computer.

## 2.5.1. Receive Data Packet (D0)

#### Function

**Syntax** 

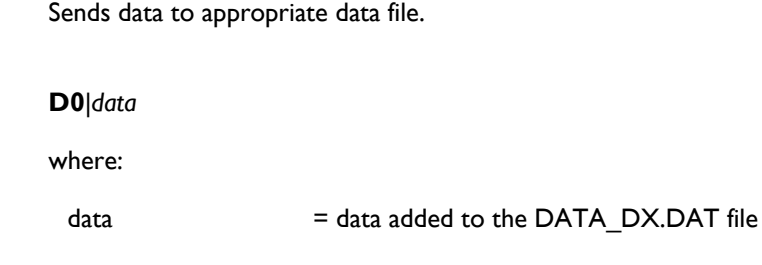

*Example*

NO|099|**D0**|19971010|231022|1111

D0 = Data is appended in DATA\_D0.DAT File in the general path.

D1 = Data is appended in DATA\_D1.DAT File in the general path.

. . .

D9 = Data is appended in DATA\_D9.DAT File in the general path.

The DATA\_Dx.DAT file is created if it doesn't exist.

## 2.5.2. File Look-Up (CR) from Terminal

#### Function

Looks for data in a file on the host.

**Syntax** 

**CR**|*File\_Name*|*Key\_to\_search* 

where:

 $File$  Name  $=$  name of file to search.

 $Key_to\_search$  = data to search for

#### *Example*

## NO|099|**CR**|parts.dat|123456789012

File\_Name is a text file sorted on a key, the key must be the first field in the file and the records length must be constant.

MCL-Link sends to the terminal a **CT** command with data from the record.

**CT**|0 = key not found

**CT**|1|Data\_from\_file = key found, data are the rest of the line

 $CT|9 =$  file not found

## 2.5.3. Transmit Remote Data File (TF) from Terminal

#### Function

Transmits a data file to the host computer.

#### **Syntax**

**TF**|*Terminal\_File\_Name*|*PC\_File\_Name* 

where:

Terminal\_File\_Name = named of the file in the terminal.

PC\_File\_Name = Full name that contains directory and file extension (if no directory is specified, the current one is used).

#### *Example*

### NO|099|**TF**|AA|c:\data\datafile.dat

The File "AA" is send from the terminal to the host. The file on the host is renamed "datafile.dat".

## 2.5.4. Remote Data File Request (FR) from Terminal

### Function

Requests a data file from the host computer.

#### **Syntax**

**FR**|*PC\_File\_Name*|*Terminal\_File\_Name* 

where:

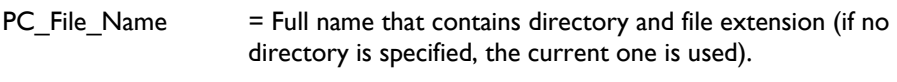

Terminal\_File\_Name = The name of the file in the terminal.

#### *Example*

### NO|099|**FR**|c:\data\datafile.dat|AA

The terminal sends a request for "datafile.dat".

## 2.5.5. Host Status Request (SR) from Terminal

Function

Requests status from the host computer.

**Syntax** 

**SR**|*1* query MCL-Link status

**SR**|*3*|*PC\_File\_Name* query a file status

where:

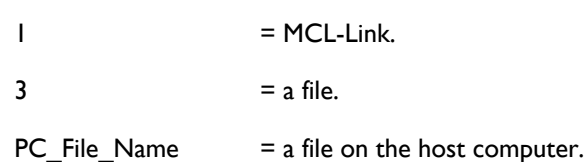

### *Example*

NO|099|**SR**|3|c:\data\item.dat

Request the status of the file c:\data\item.dat.

## 2.5.6. Host File Copy (FC) from Terminal

### Function

Copies a file on the host computer.

**Syntax** 

**FC**|*Old\_file*|*New\_file*

where:

Old\_file = name of the file to be copied.

 $New_file$  = name of the file Old\_file is copied into.

### *Example*

### NO|099|**FC**|item.dat|item.bak

The file "item.dat" is copied to file "item.bak". The two files are identical after the copy.

## 2.5.7. Host File Rename (FN) from Terminal

#### Function

Renames a file on the host computer.

#### **Syntax**

**FN**|*Old\_file*|*New\_file* 

where:

 $Old$  file  $=$  name of the file that is to be renamed.

New\_file = new name for file Old\_file

### *Example*

NO|099|**FN**|item.dat|item.bak

The file "item.dat" is renamed "item.bak".

A file with the name "item.bak" may not exist on the host before the rename is executed.

## 2.5.8. Host File Delete (FD) from Terminal

### Function

Deletes a file from the host computer.

**Syntax** 

**FD**|*file\_Name* 

where:

 $file$  Name  $=$  name of the file to be deleted.

#### *Example*

## NO|099|**FD**|item.txt

Deletes the file "item.txt" from the host computer.

## 2.5.9. Host File Append (FA) from Terminal

### Function

Adds a file to another file on the host computer.

## **Syntax**

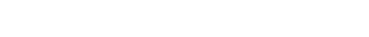

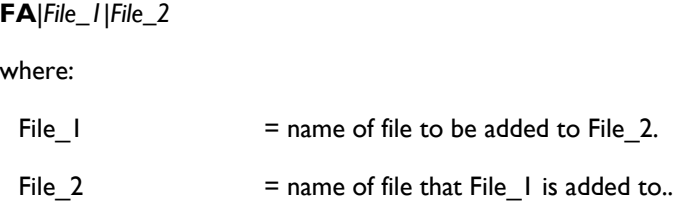

### *Example*

### NO|099|**FA**|item.dat|item.bak

The file "item.dat" is added to file "item.bak".

The "item..dat remains unchanged.

# 2.5.10. Quit MCL-Link (QX) from Terminal

### Function

Closes the MCL-Link program on the host computer.

### **Syntax**

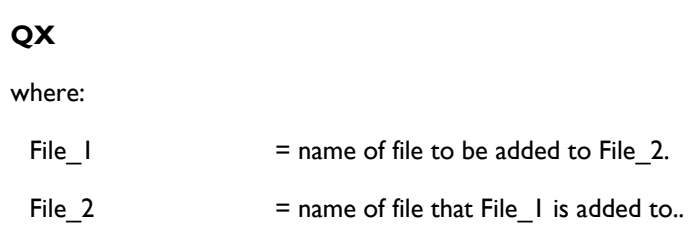

### *Example*

## NO|099|**QX**

Close the MCL-Link program.

## 2.5.11. Execute a Program (EX) from Terminal

#### Function

Executes a program on the host computer.

#### **Syntax**

```
EX|"program_file_Name" [argument_1 argument_2 ….]
```
where:

program\_file\_Name = name of program to run with complete path

The path+program name must be embedded within double quotes.

*[argument\_1 argument\_2 ….]* any argument(s) for the program.

### *Example*

NO|099|**EX**|"c:\notepad.exe" my\_note.txt

The program Notepad.exe is run and the argument MyNote.txt is the file that opens.

# 2.6. MCL-Link DLL

The MCL-Link provides a DLL interface to host applications in order to facilitate a client/server relationship between industrial terminals and a host application.

The main goal of this DLL is to receive operational terminal transaction data from the MCLLink and send transaction-related data to a specific terminal via MCL-Link.

The DLL enables you to check if MCL-Link is running, and lets you start or stop MCL-Link on your Windows environment.

## 2.6.1. DLL Conventions

The following conventions are used:

- int and long represents a 32-bit signed integer (range -2E31 to 2E31- 1)
- char represents an 8 bit character (range 0 to 255)
- int \* represents a near pointer to an array of 32 bit signed integer
- char \* represents a near pointer to an array of characters

## 2.6.2. DLL Functions

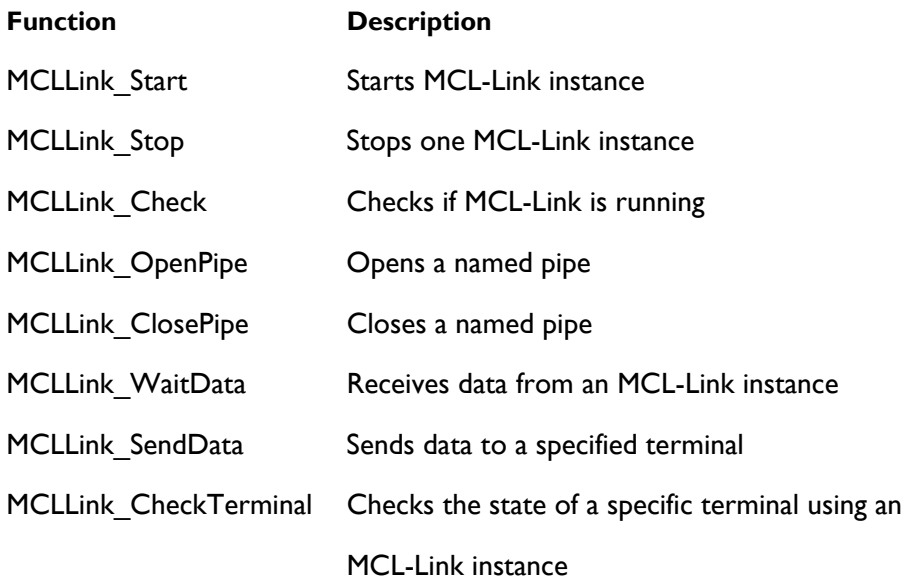
# 2.6.3. Return Code Standard Values

The return code is a 32-bit signed integer.

A return code lower than 0 means that an error occurred.

The nine significant error values are explained here:

-10 Error - Thread not found

- -9 Too many processes/threads use the DLL (max 128)
- -8 Error Terminal not defined
- -7 Error Terminal not connected
- -6 Error Terminal connected but not reachable
- -5 Error A parameter is invalid
- -2 Error System error
- -1 Error Timeout
- 0 Error MCL-Link not started

# 2.7. MCL-Link DLL Functions

# 2.7.1. MCLLink\_Start

# Function

Starts MCL-Link instance (if not already started)..

## **Syntax**

int MCLLink\_Start(char \*server, char \*service, int arg)

where:

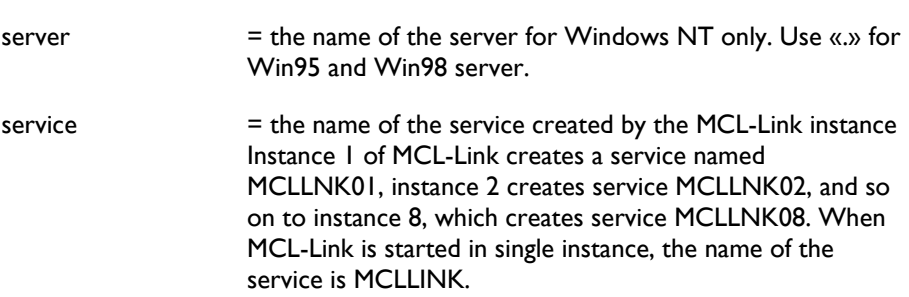

# *Interface mode:*

 $0 =$  normal window

 $1 =$  maximized window

 $2 =$  minimized window

### *Return Values*

A return code greater than 0 indicates that MCL-Link instance is started correctly.

DLL function ordinal number: 2

# 2.7.2. MCLLink\_Stop

# Function

Stops one MCL-Link instance.

**Syntax** 

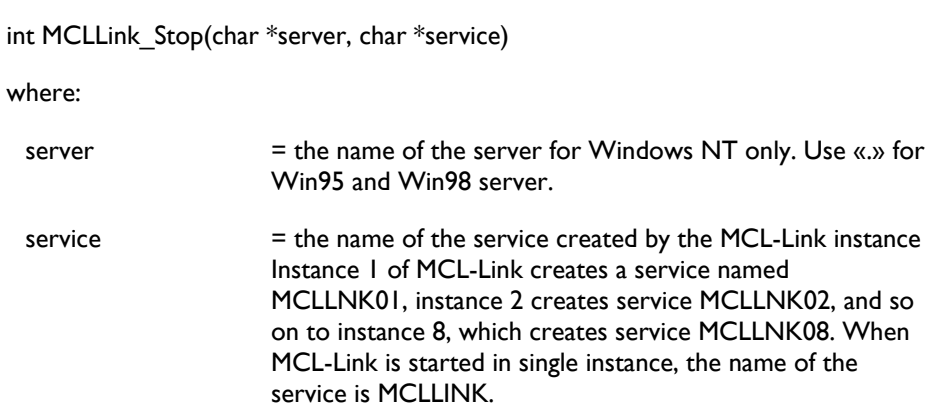

## *Return Values*

A return code greater than 0 indicates that MCL-Link is stopped correctly

DLL function ordinal number: 3

# 2.7.3. MCLLink\_Check

## Function

Checks if MCL-Link is running.

**Syntax** 

int MCLLink\_Check(char \*server, char \*service)

where:

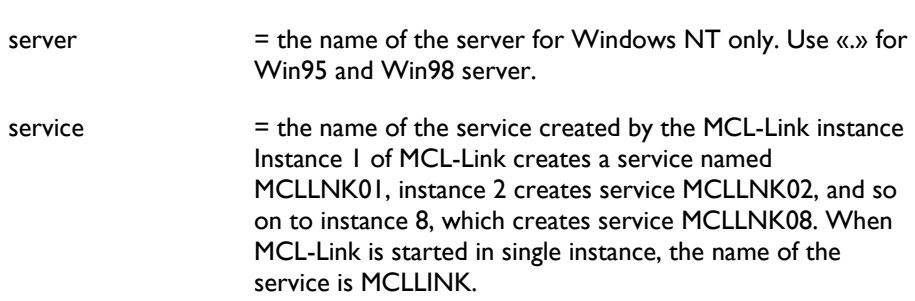

## *Return Values*

A return code greater than 0 indicates that MCL-Link is running.

A return code  $\leq$  = 0 indicates that MCL-Link is not running.

DLL function ordinal number: 1

# **Example**

*Win95/Win98:*

MCLLink\_Check(«.», MCLLINK01)

*Windows NT, 2000, XP* 

MCLLink\_Check(«SERVER», «MCLLINK01»)

# 2.7.4. MCLLink\_OpenPipe

## Function

Opens a named pipe.

**Syntax** 

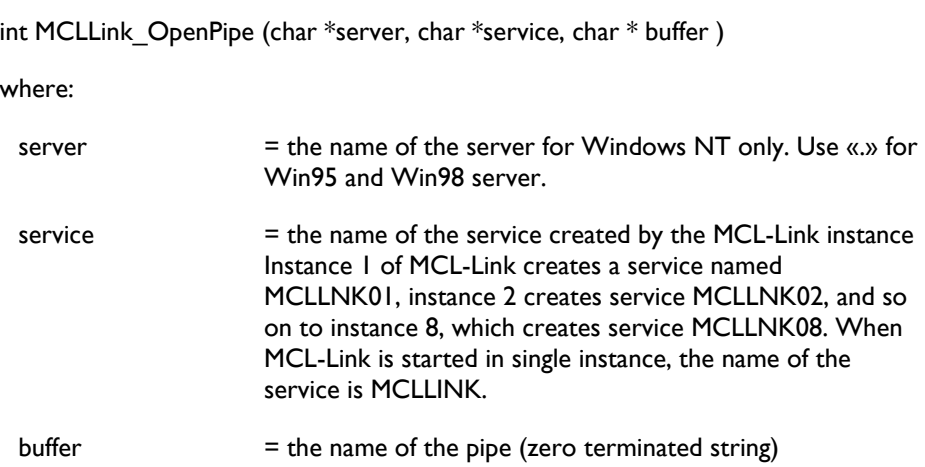

## *Return Values*

A return code greater than 0 indicates that has no error to open the specified pipe.

DLL function ordinal number: 9

# **Note**

The name of the pipe must be defined in the dispatcher and MCL-Link must be started. The name of the pipe may not exceed 60 bytes.

# 2.7.5. MCLLink\_ClosePipe

# Function

Close a named pipe.

# **Syntax**

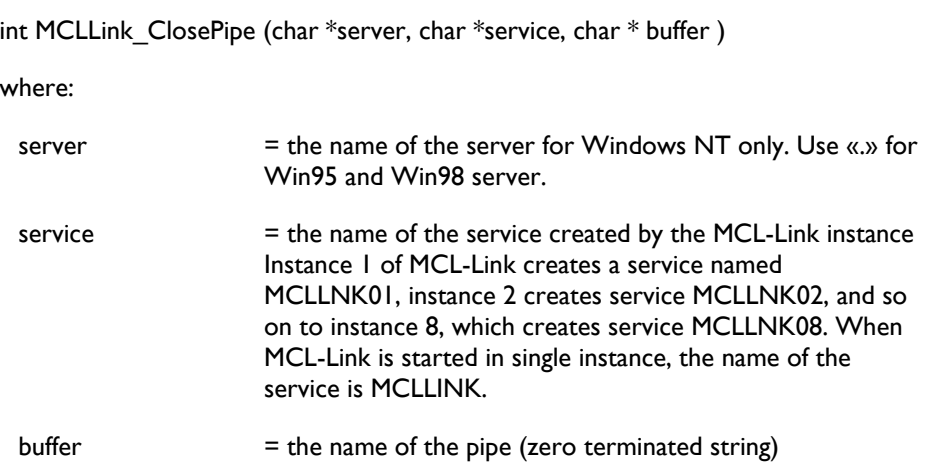

## *Return Values*

A return code greater than 0 indicates that has no error to close the named pipe.

DLL function ordinal number: 10

## **Note**

The name of the pipe may not exceed 60 bytes.

# 2.7.6. MCLLink\_WaitData

### Function

Receives data from a MCL-Link instance.

### **Syntax**

int MCLLink WaitData (char \*server, char \*service, int \* Term, long Timeout,

char \* Cmd, char \* Buffer, int Maxlen)

#### where:

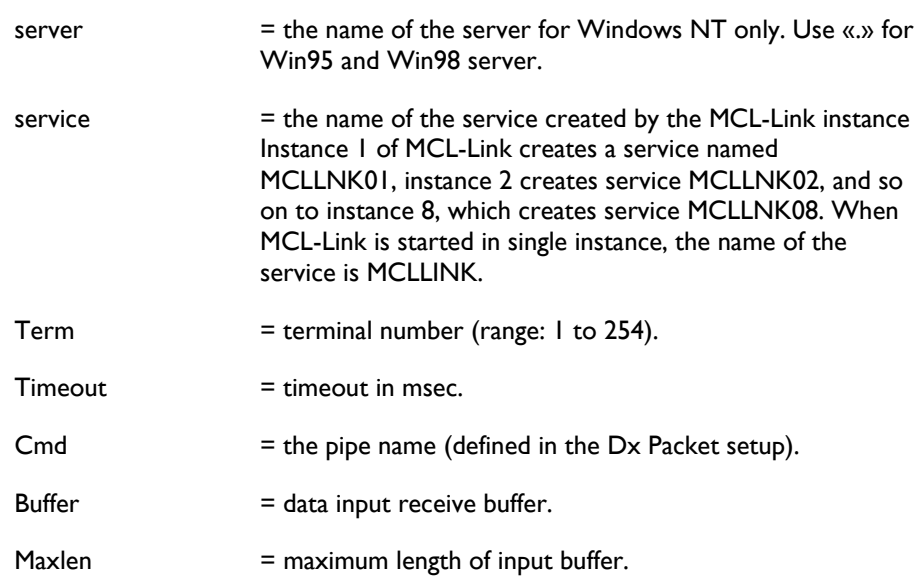

### *Return Values*

A return code greater than 0 indicates that data has been received from the terminal which is connected and reachable.

The return code, if greater than 0, indicates the number of received characters.

DLL function ordinal number: 6

## **Note**

1. Buffer that receives data must be declared to the effective maximum data length +1 because a 0 (hexadecimal) is added as terminator.

2. The variable Term is written with the terminal number after the execution.

3. Received command (Packet Type) is copied in Cmd after the execution of the

function.

# 2.7.7. MCLLink\_SendData

### Function

Sends data to a specified terminal.

### **Syntax**

int MCLLink\_SendData (char \*server, char \*service, int \* Term, long Timeout,

char \* Cmd, char \* Buffer, int Len)

#### where:

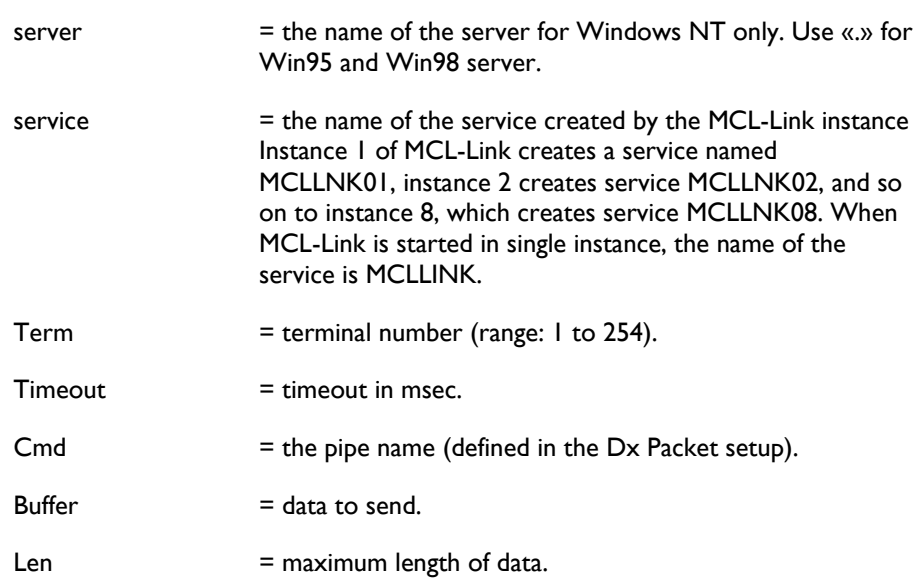

## *Return Values*

A return code greater than 0 means that data has been sent correctly to the terminal; which is connected and reachable.

DLL function ordinal number: 7

### **Note**

Timeout must be long enough in case of file or MCL-Code programs transfer to a specified terminal.

If Timeout is set to 0, the function MCLLink\_SendData is not waiting for acknowledgement from the terminal. This command exits immediately

# 2.7.8. MCLLink\_CheckTerminal

# Function

Checks the state of a specific terminal using a MCL-Link instance.

**Syntax** 

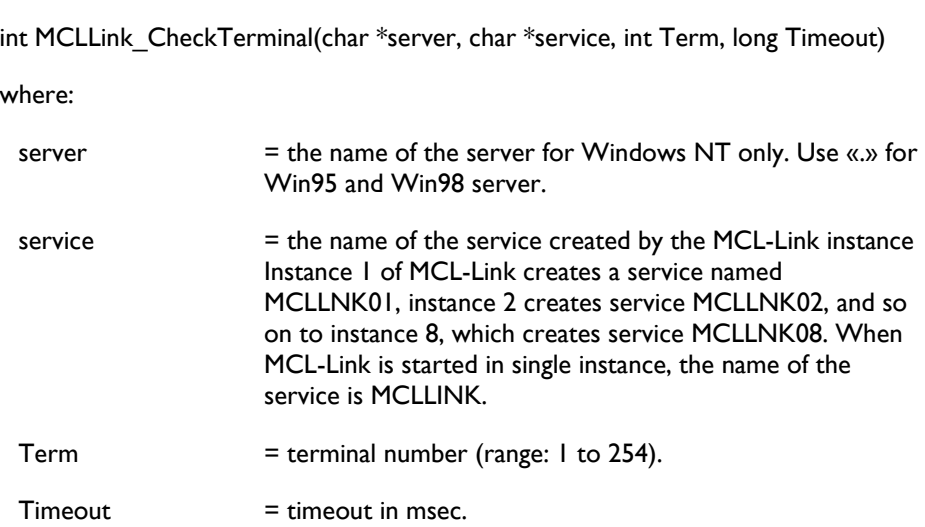

## *Return Values*

A return code greater than 0 indicates that the terminal is connected.

DLL function ordinal number: 4